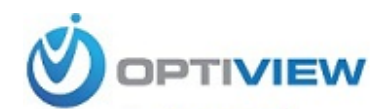

**904-805-1581**

# **HDCC5M**

# **Megapixel Indoor IP Camera User's Manual**

**Version 3.0.0**

## **Welcome**

Thank you for purchasing our IP camera!

This user's manual is designed to be a reference tool for your system.

Please read the following safeguard and warnings carefully before you use this series product!

Please keep this user's manual well for future reference!

## **Important Safeguards and Warnings**

### **1**.**Electrical safety**

All installation and operation here should conform to your local electrical safety codes.

The power shall conform to the requirement in the SELV (Safety Extra Low Voltage) and the Limited power source is rated 12V DC or 24V AC in the IEC60950-1.

Before you replace the SD card, please unplug the power cable and then remove the shell We assume no liability or responsibility for all the fires or electrical shock caused by improper handling or installation.

We are not liable for any problems caused by unauthorized modification or attempted repair.

### **2**.**Installation**

Do not apply power to the IP camera before completing installation. Do not put object on the IP camera.

### **3**.**Environment**

This series IP camera should be installed in a cool, dry place away from direct sunlight, inflammable, explosive substances and etc.

The working temperature ranges from -10℃ to +60℃. Please keep it away from the electromagnetic radiation object and environment.

Please keep the sound ventilation.

Do not allow the water and other liquid falling into the IPC.

Thunder-proof device is recommended to be adopted to better prevent thunder.

The grounding studs of the product are recommended to be grounded to further enhance the reliability of the camera.

### **4. Daily Maintenance**

Current series IPC has no power button. Please unplug all corresponding power cables before your installation.

Do not touch the CCD or CMOS part; you can use the blower to clean the dust on the surface of the lens. You can use the dry cloth with some alcohol to clear if necessary.

Please keep the dustproof cap back to protect the CCD or CMOS part if the IP camera does not work for a long time.

If there is too much dust on the housing, please use the water to dilute the mild detergent first and then use it to clean the device with the clear dry cloth. Finally use the dry cloth to clean the device.

### **5. Accessories**

Please open the accessory bag to check the items one by one in accordance with the list below. Contact your local retailer ASAP if something is missing or damaged in the bag.

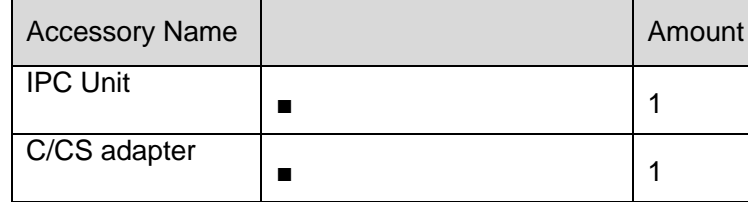

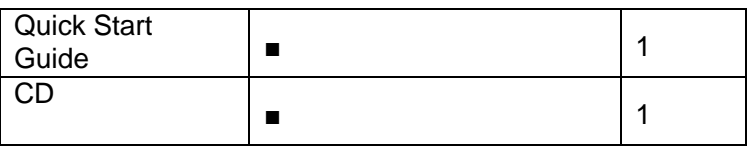

# **Table of Contents**

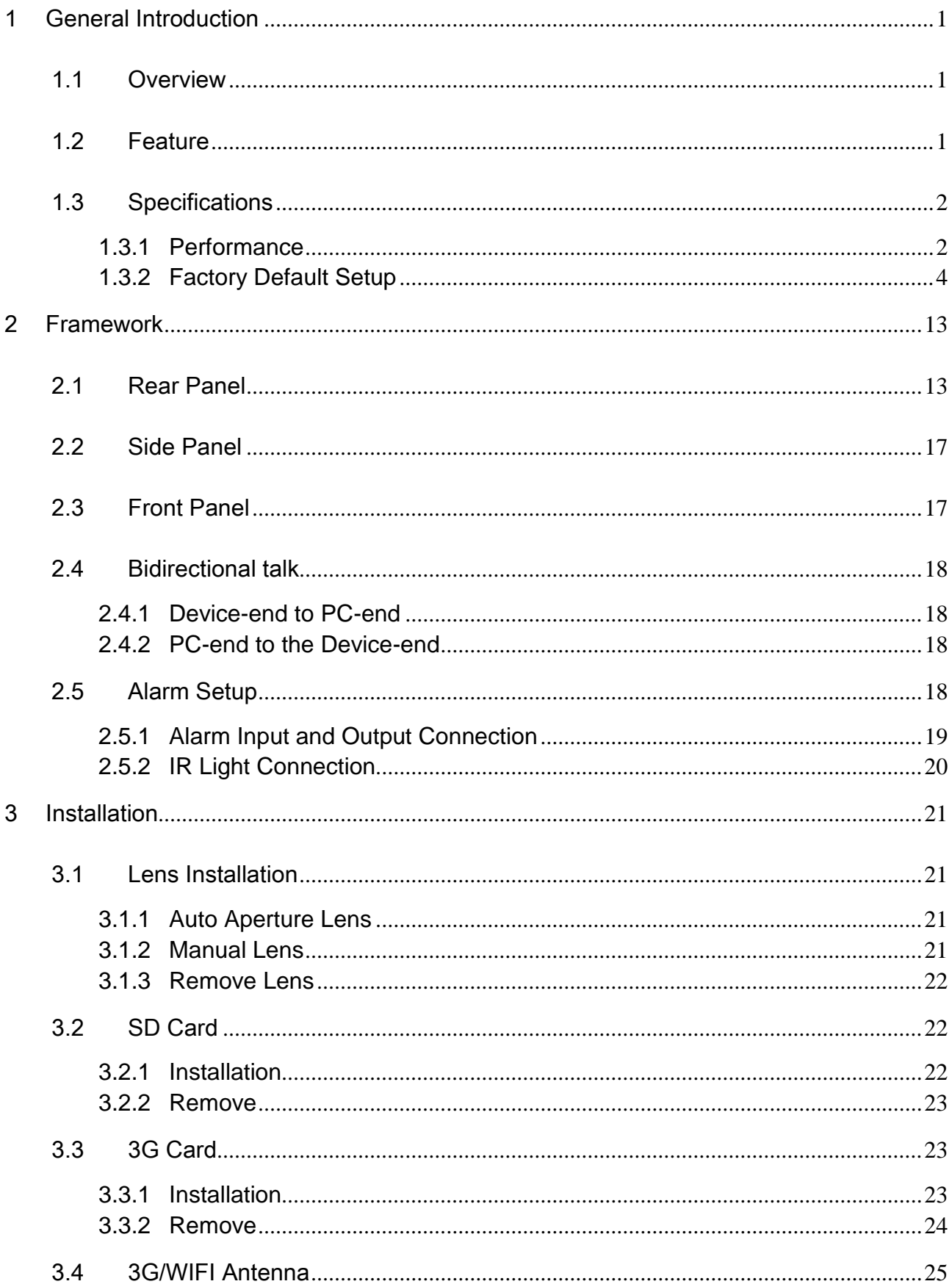

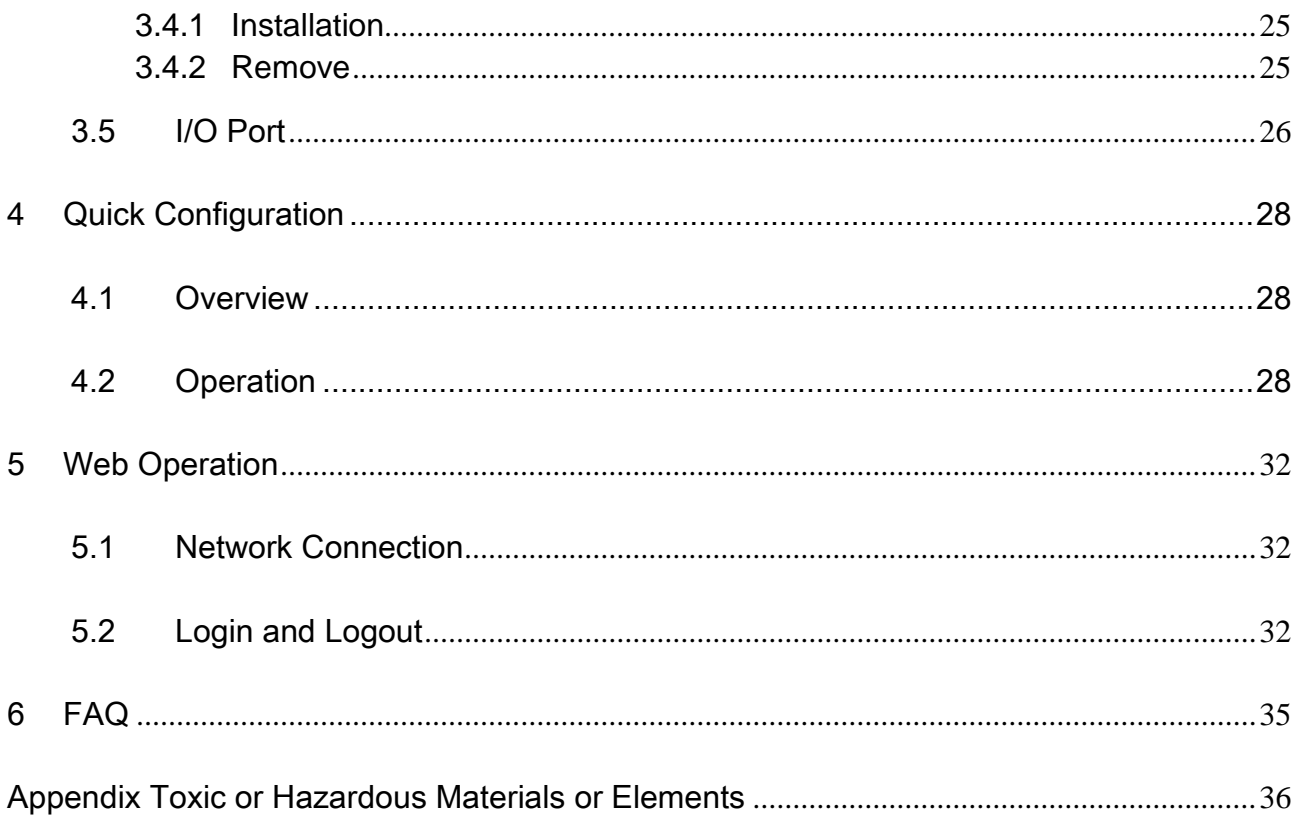

# <span id="page-6-0"></span>1 General Introduction

### <span id="page-6-1"></span>1.1 Overview

This series IP camera integrates the traditional camera and network video technology. It adopts audio video data collection, transmission, storage together. It can connect to the network directly without any auxiliary device.

This series IPC uses standard H.264 video compression technology and PCM, G.711a/u audio compression technology, which maximally guarantees the audio and video quality.

This series IPC has mega pixel resolution and supports 12V DC/24V AC power. It supports the wireless network application, bidirectional talk, digital water mark and etc.

It can be used alone or used in a network area. When it is used lonely, you can connect it to the network and then use a network client-end. Due to its high definition, multiple functions and various applications, this series IPC is widely used in many indoor environments and other important area surveillance.

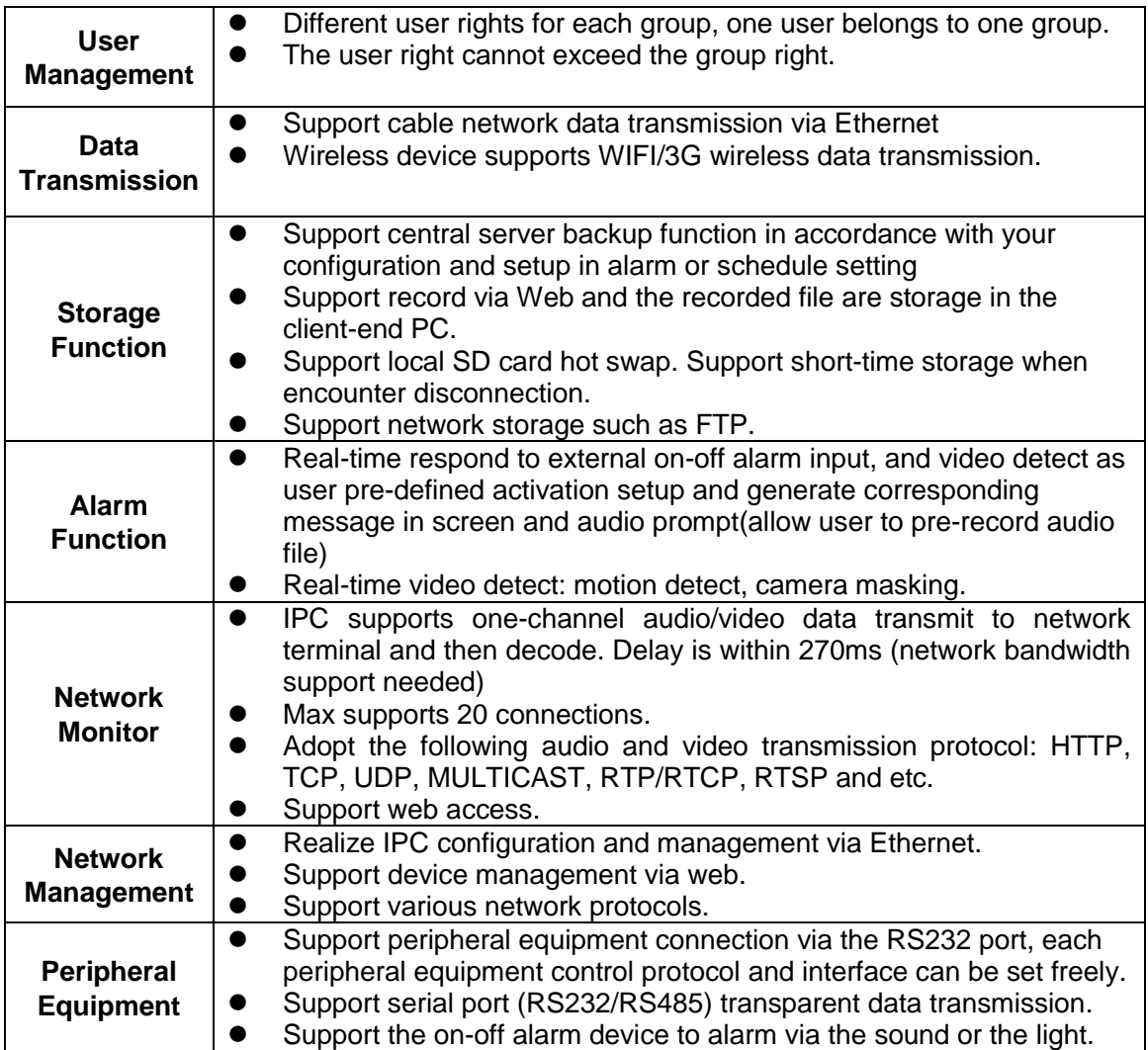

### <span id="page-6-2"></span>1.2 Feature

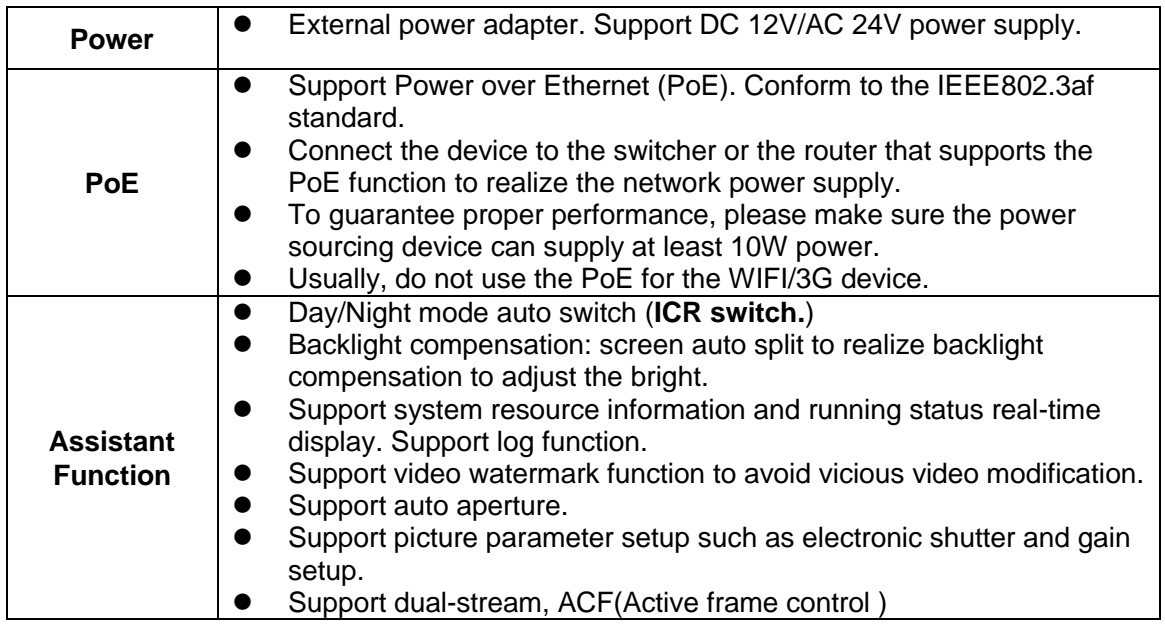

## <span id="page-7-0"></span>1.3 Specifications

### <span id="page-7-1"></span>**1.3.1 Performance**

Please refer to the following sheet for IPC performance specification.

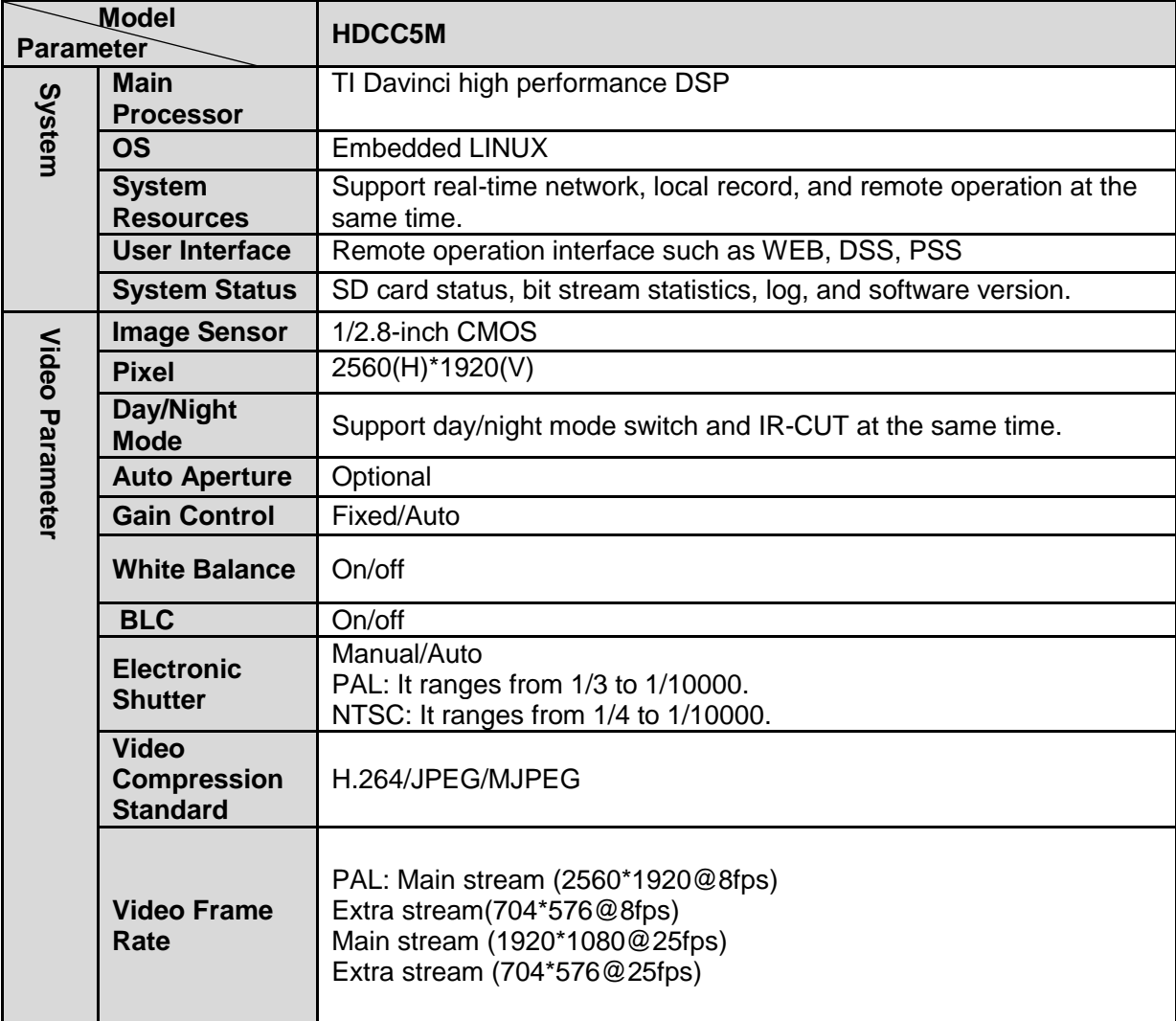

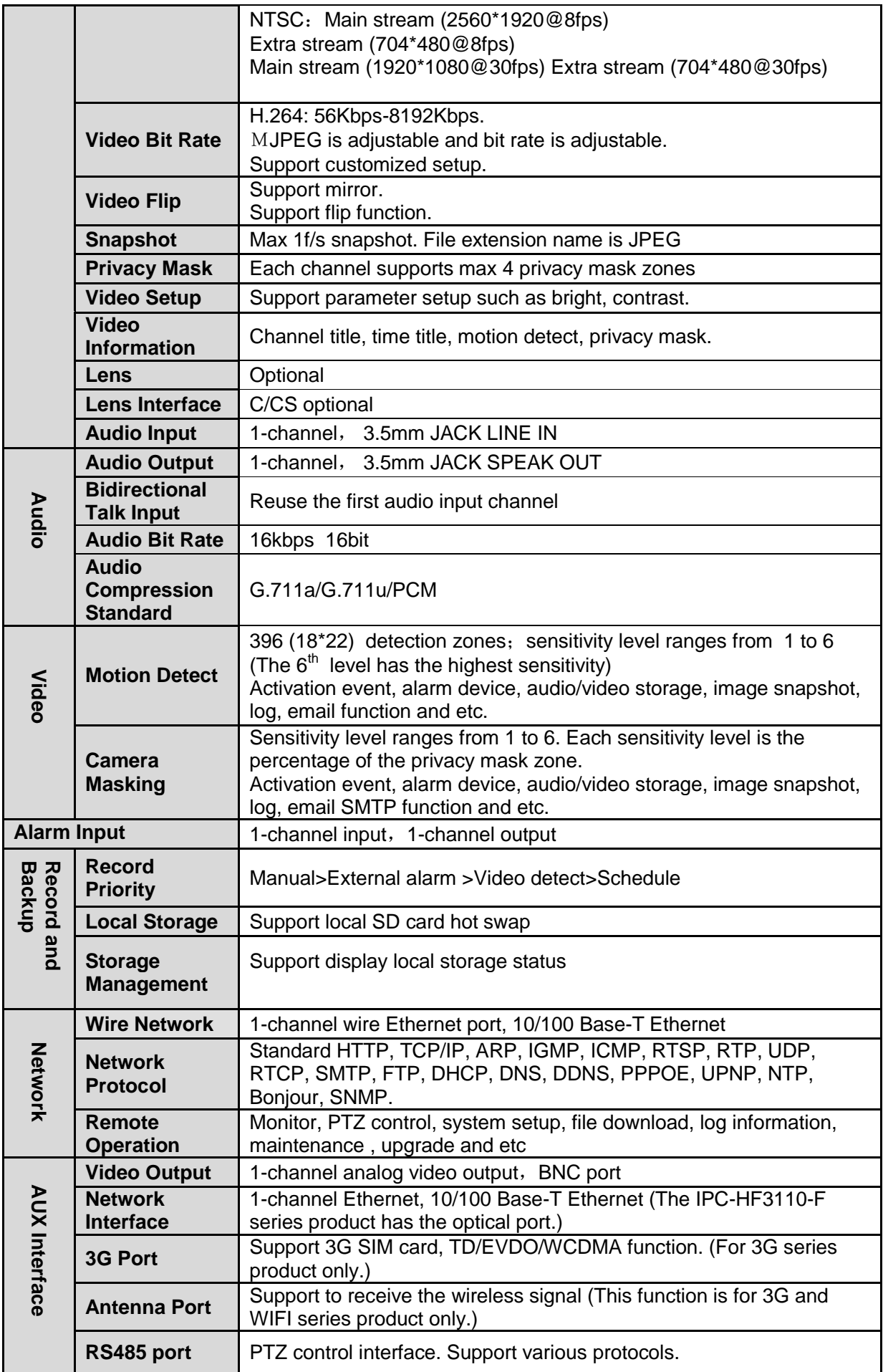

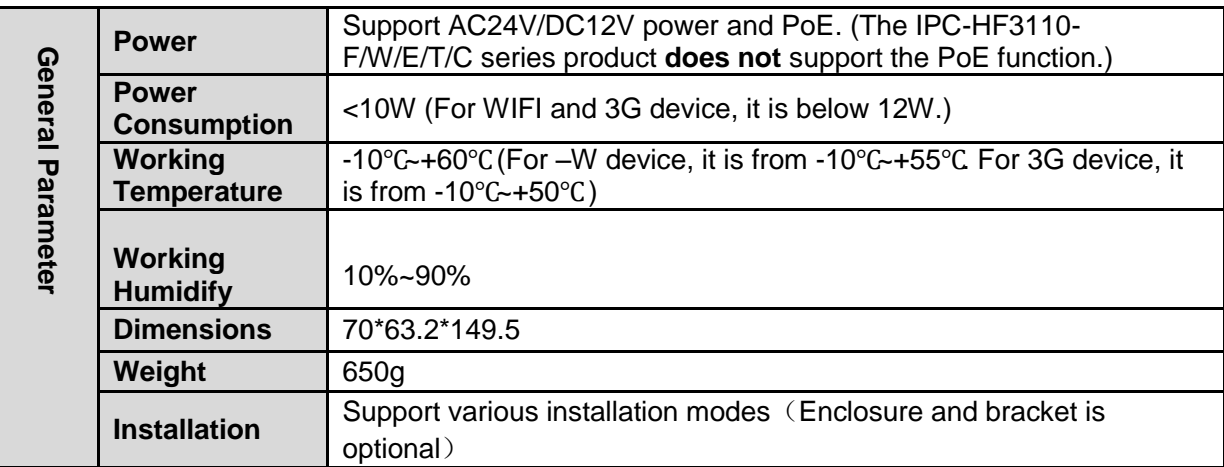

### <span id="page-9-0"></span>**1.3.2 Factory Default Setup**

Please refer to the following sheet for factory default setup information.

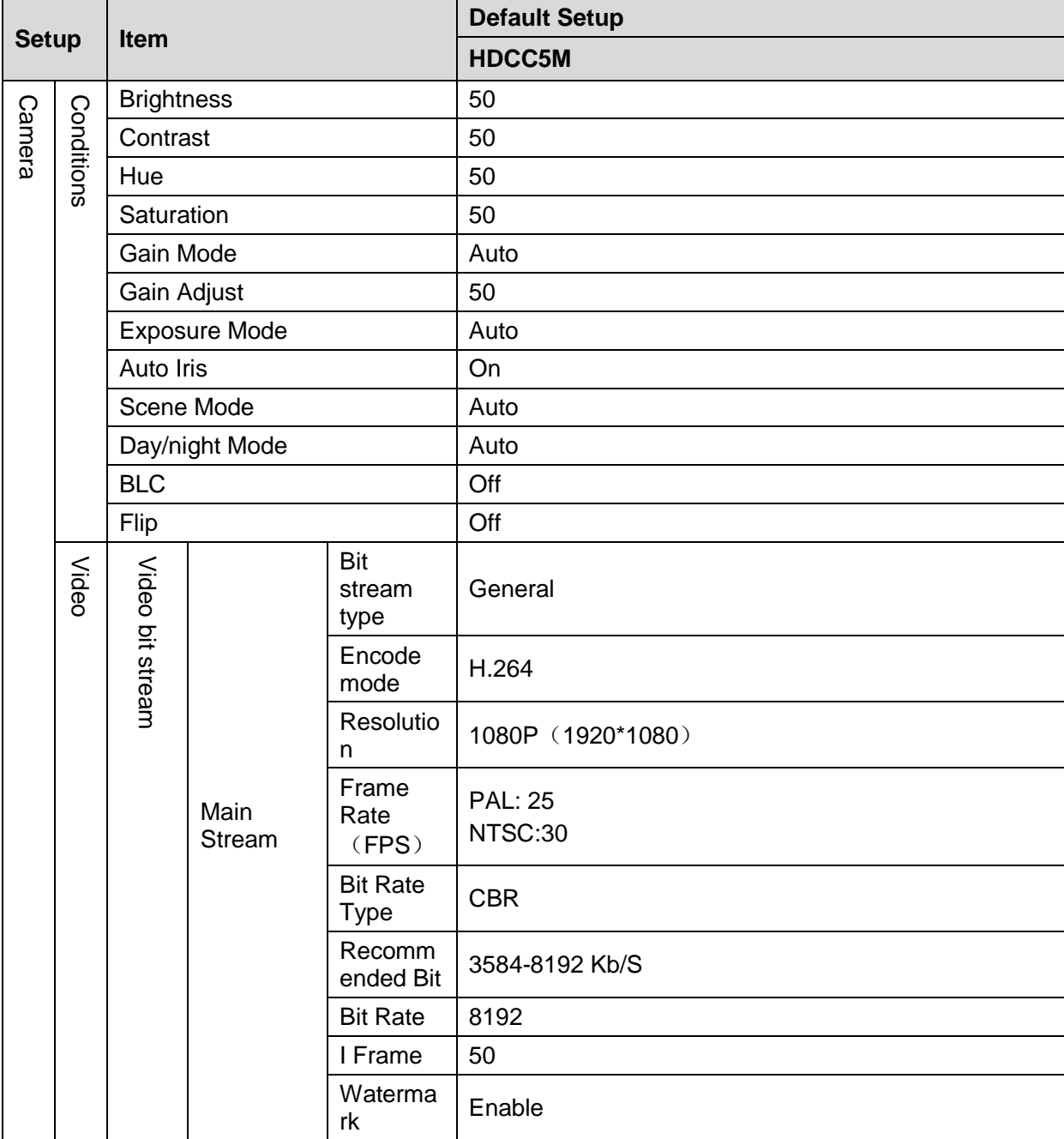

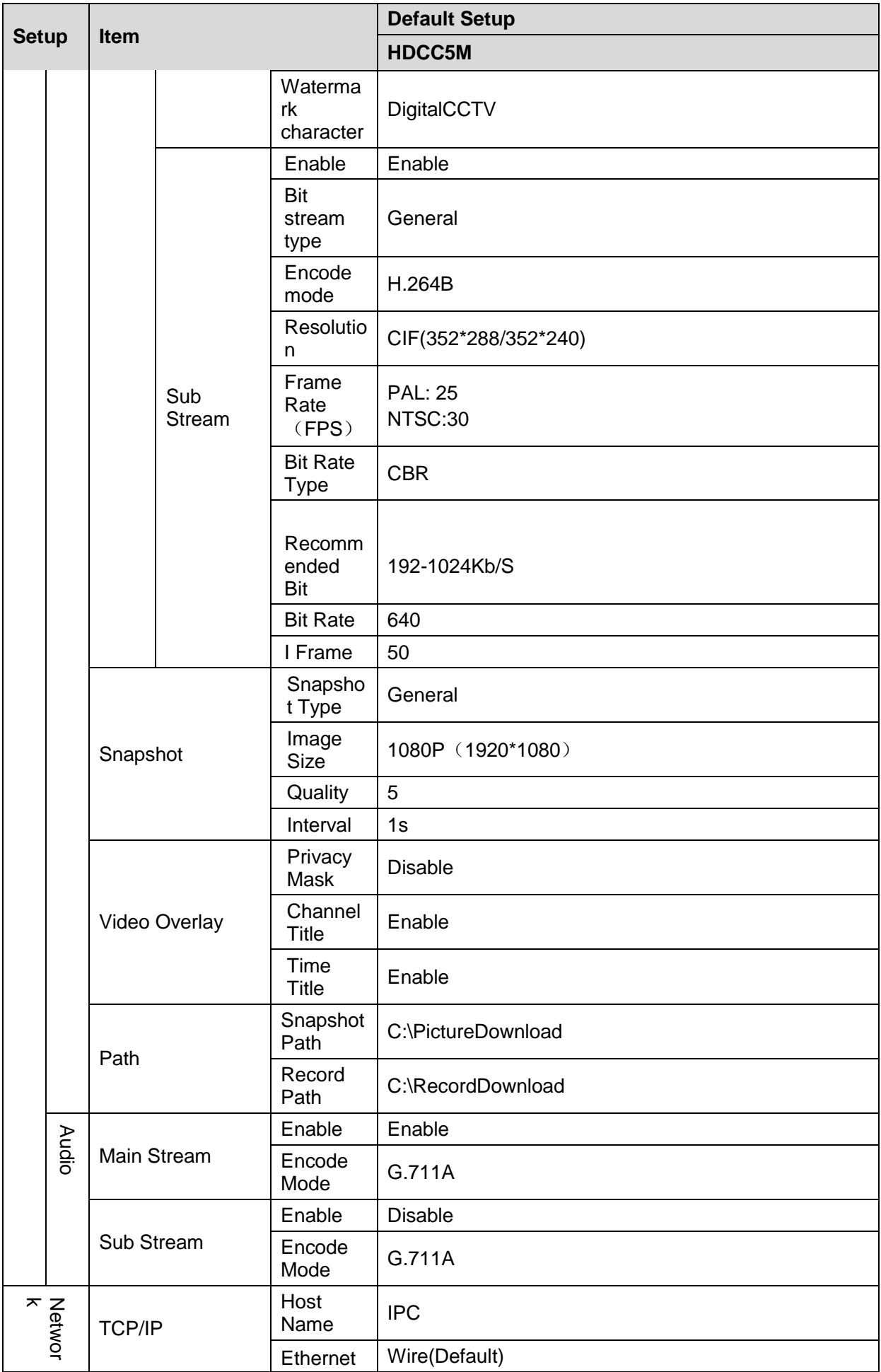

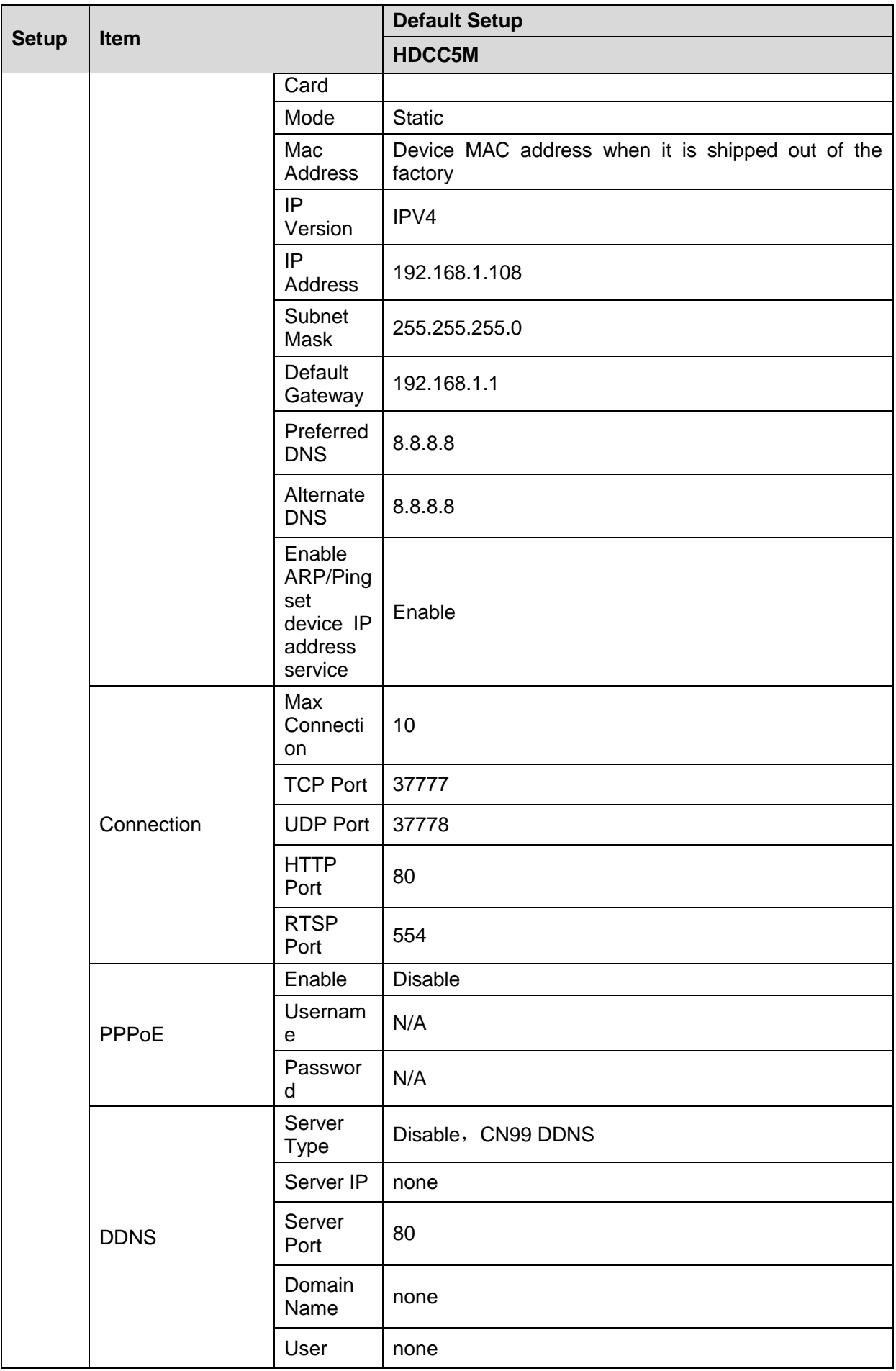

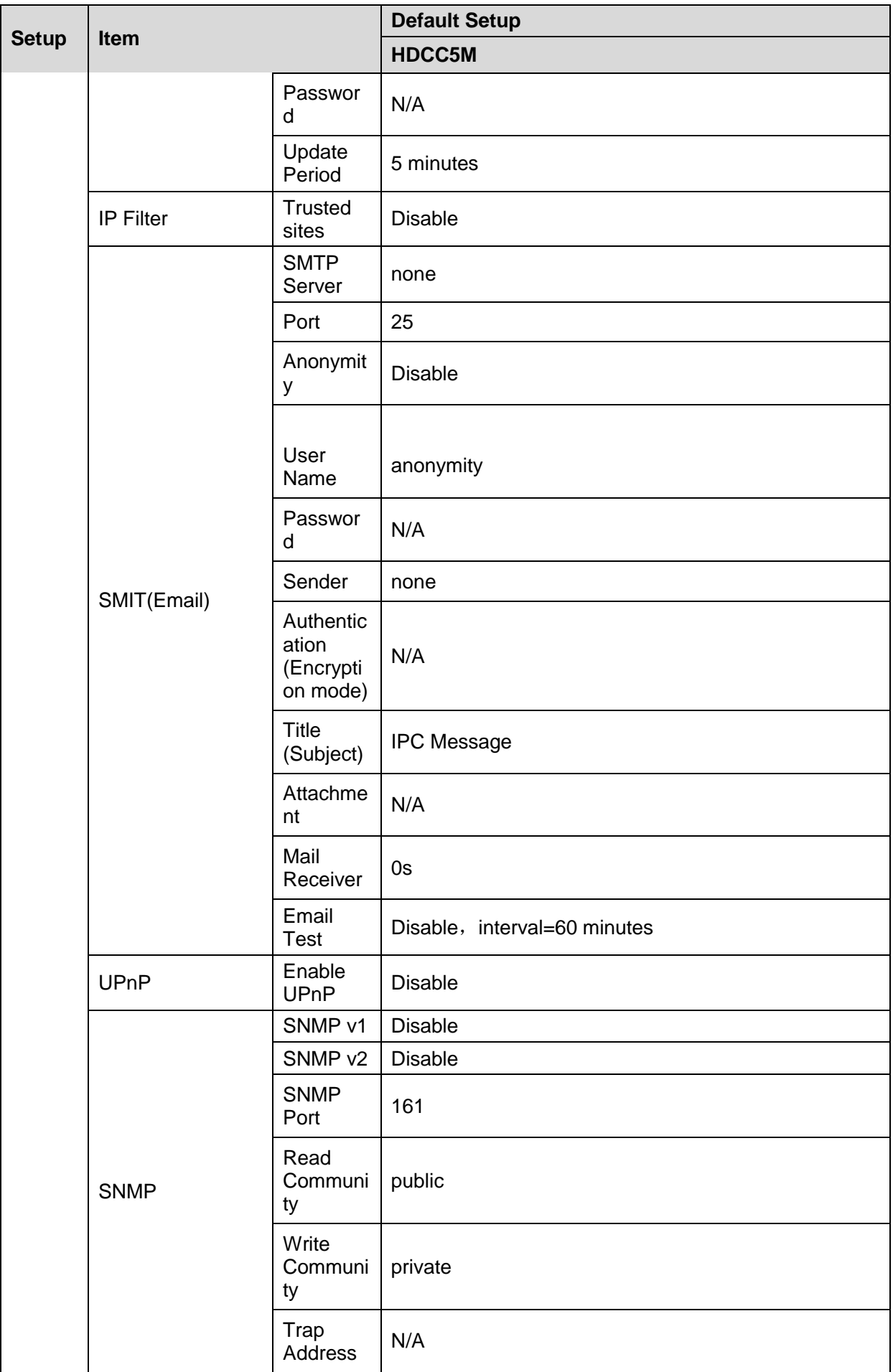

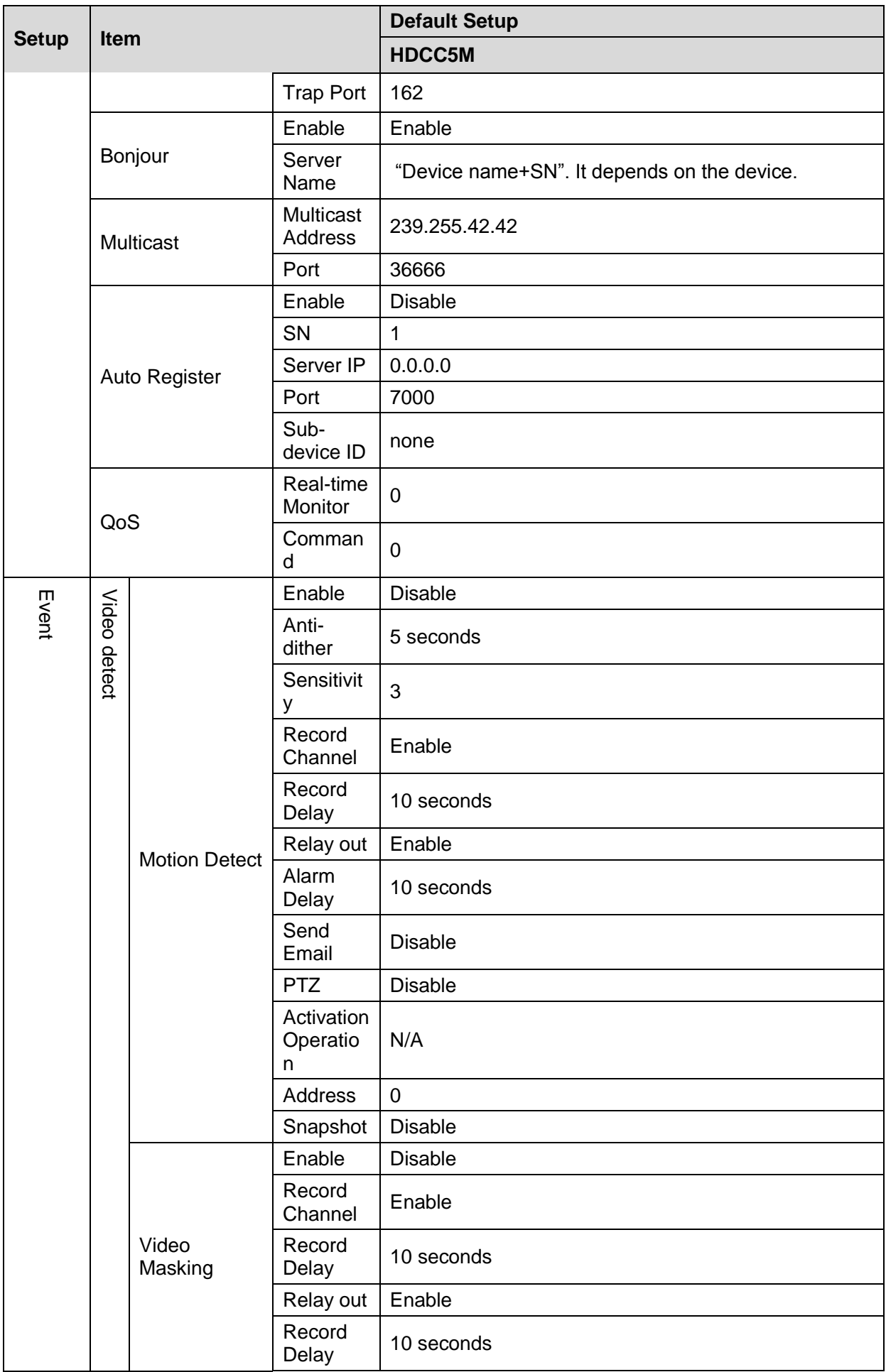

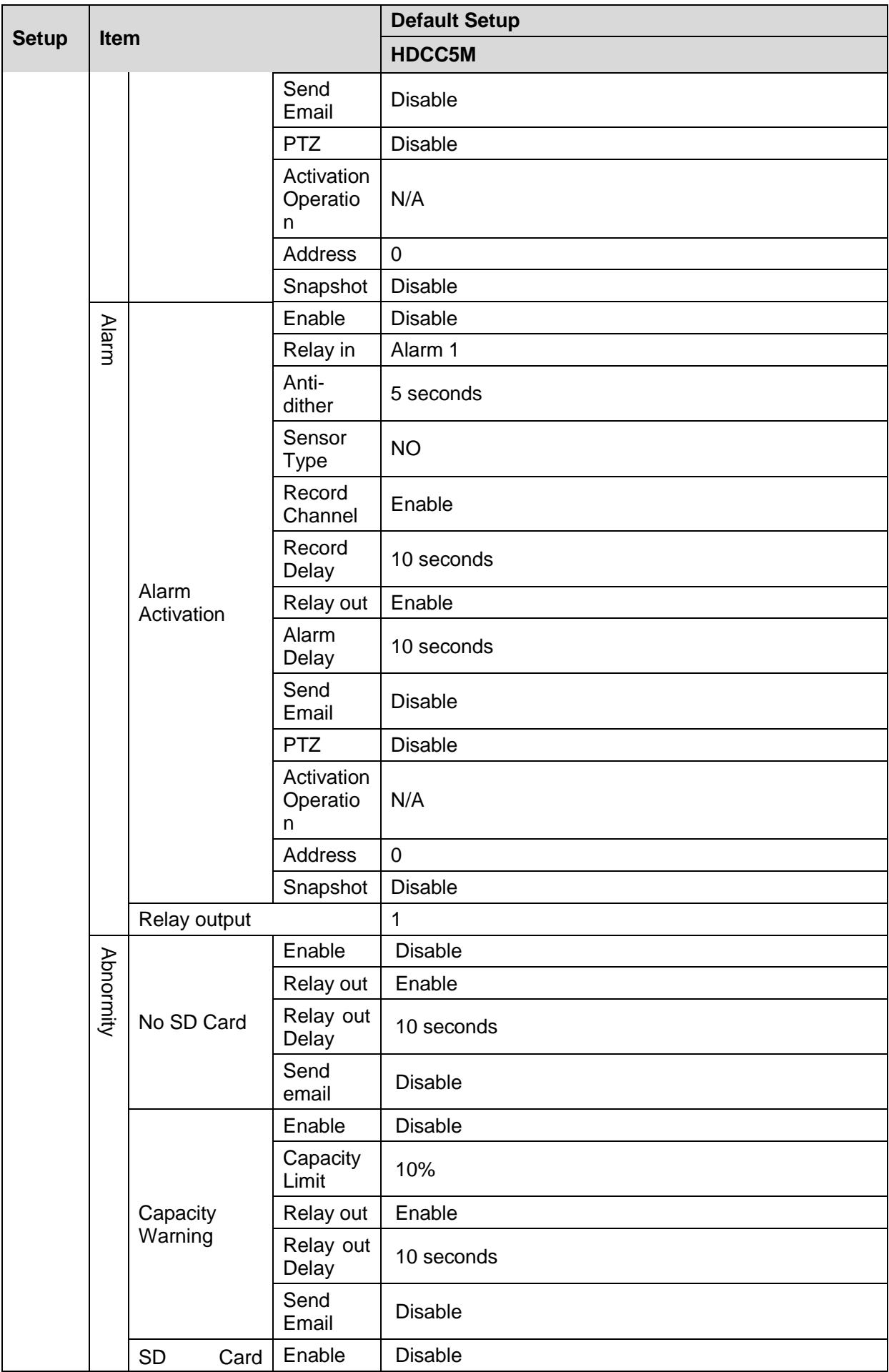

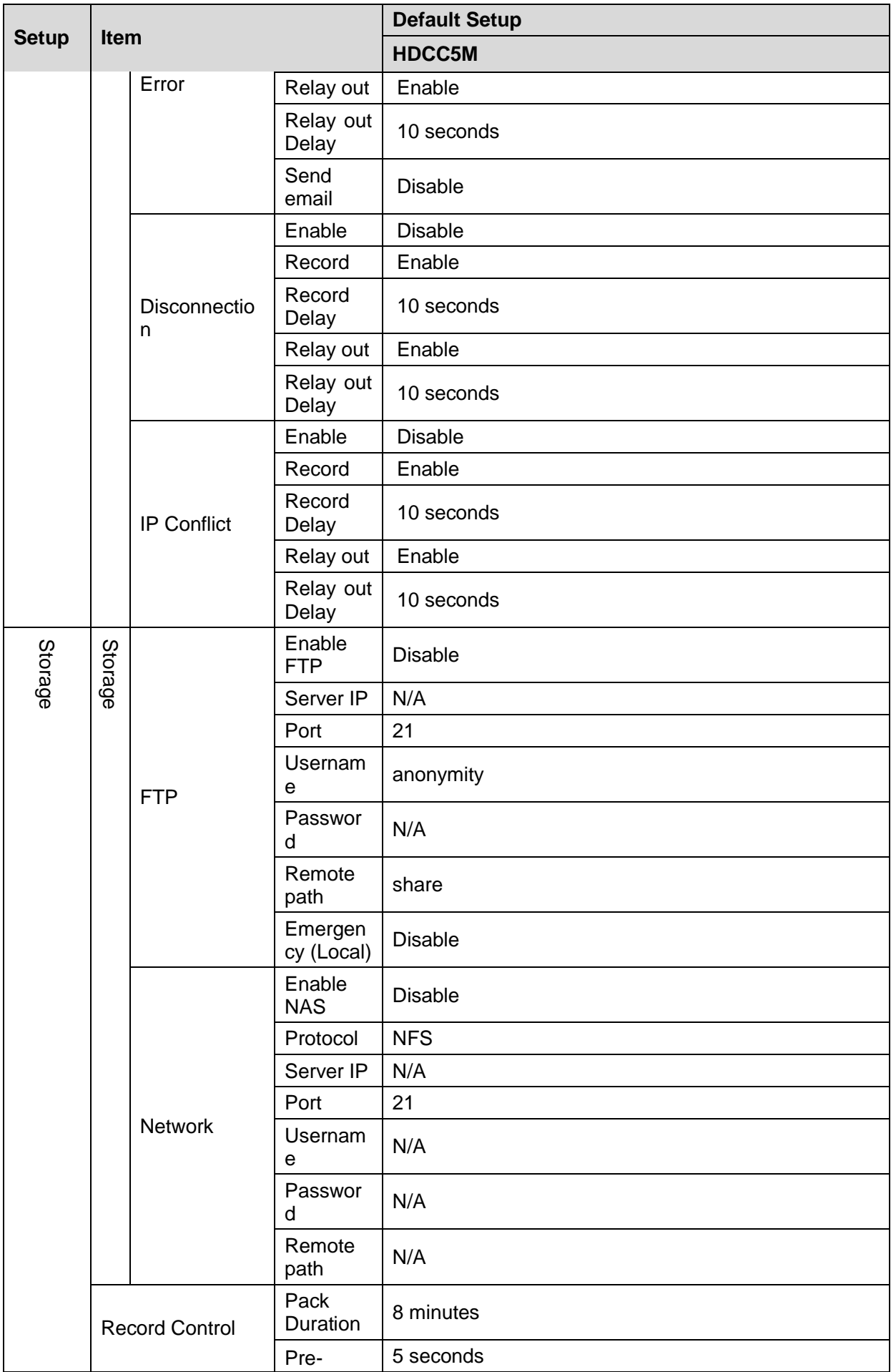

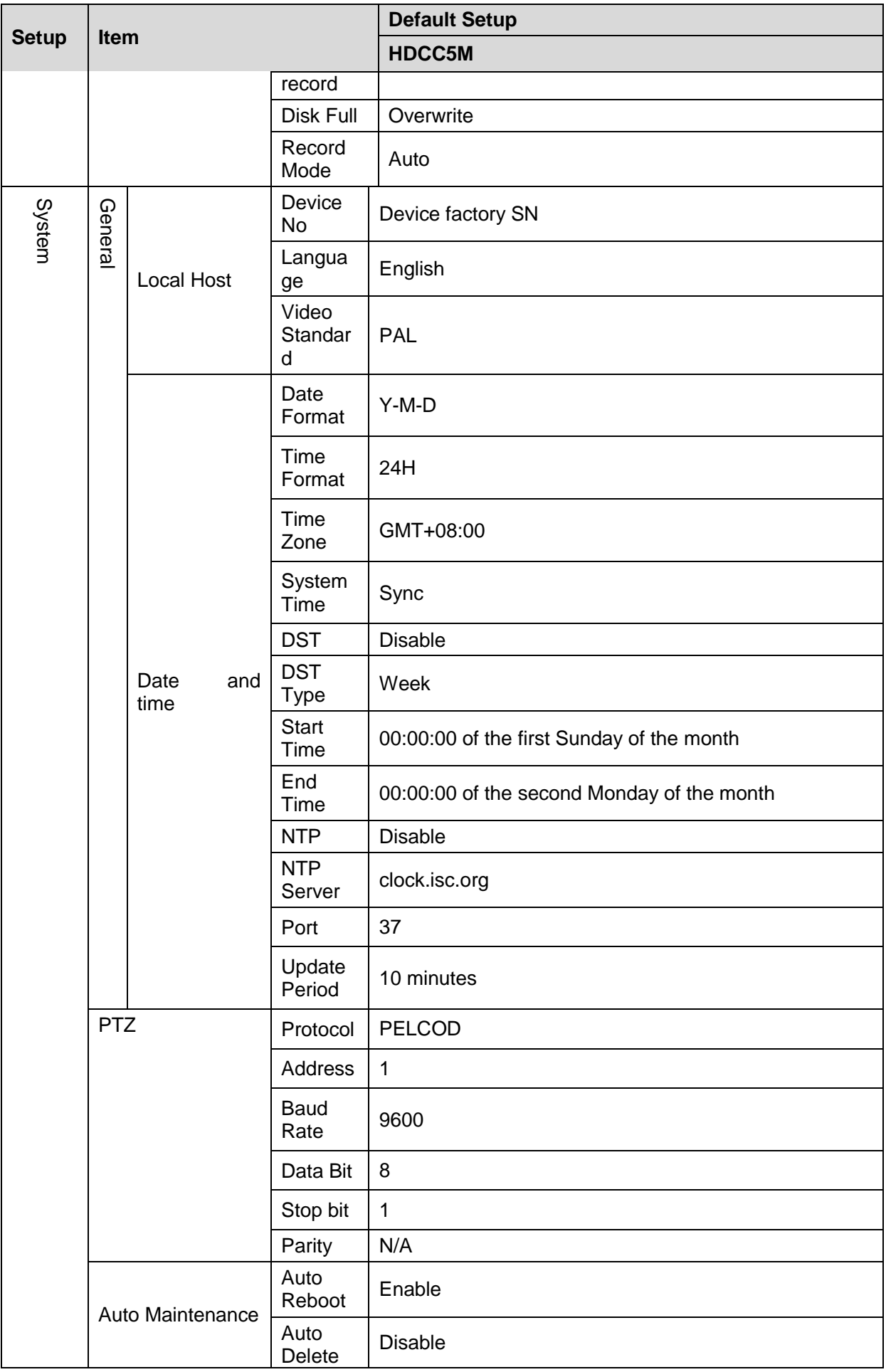

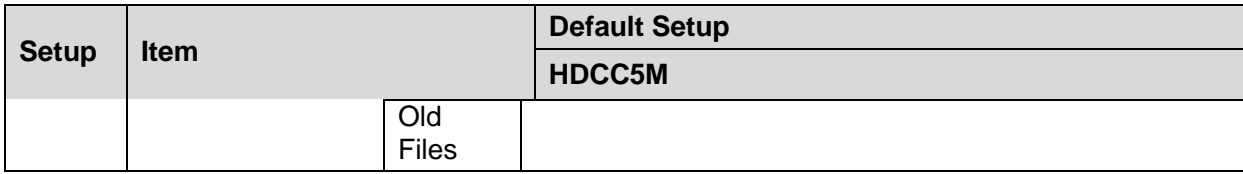

# <span id="page-18-0"></span>2 Framework

### <span id="page-18-1"></span>2.1 Rear Panel

C  $\Box$  $\circledcirc$  $\pm$ G TX RX B A NA IN G NOC  $\equiv$ (ا) (  $\Box$  $\Box$  $\boxed{\Box}$ ΟŸ  $\bigcirc$ reset 0000000000  $\circledcirc$  $\circledcirc$ رل ل  $\circlearrowright$ AC 24V / DC 12V **VIDEO OUT** ┱  $\overline{}$ л (⊙) ⊕ AUDIO OUT AUDIO IN  $\circ$ 몲 SD  $\circledcirc$ 

This series IP camera real panel is shown as below. See [Figure 2-1.](#page-18-2)

The rear panel with the network port

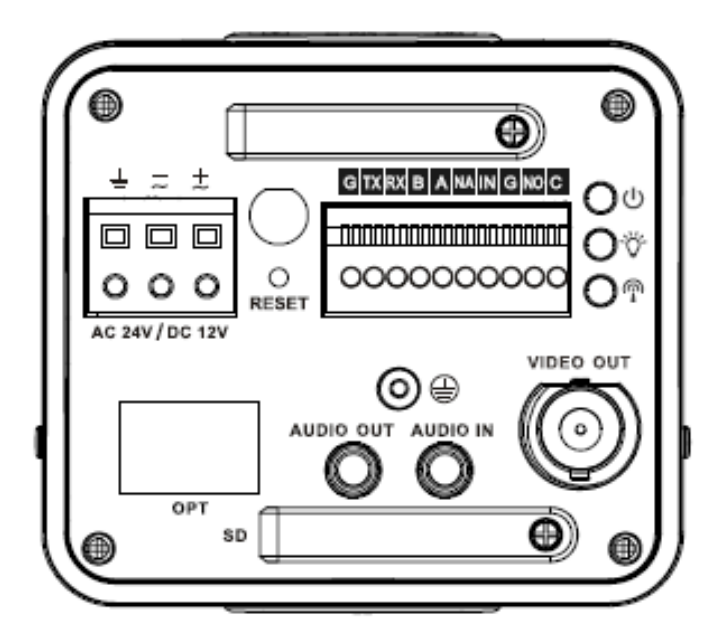

The rear panel with the 100M fiber port

Figure 2-1

<span id="page-18-2"></span>Please refer to the following sheet for detail information.

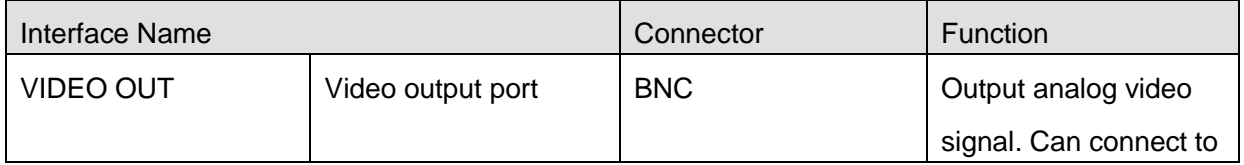

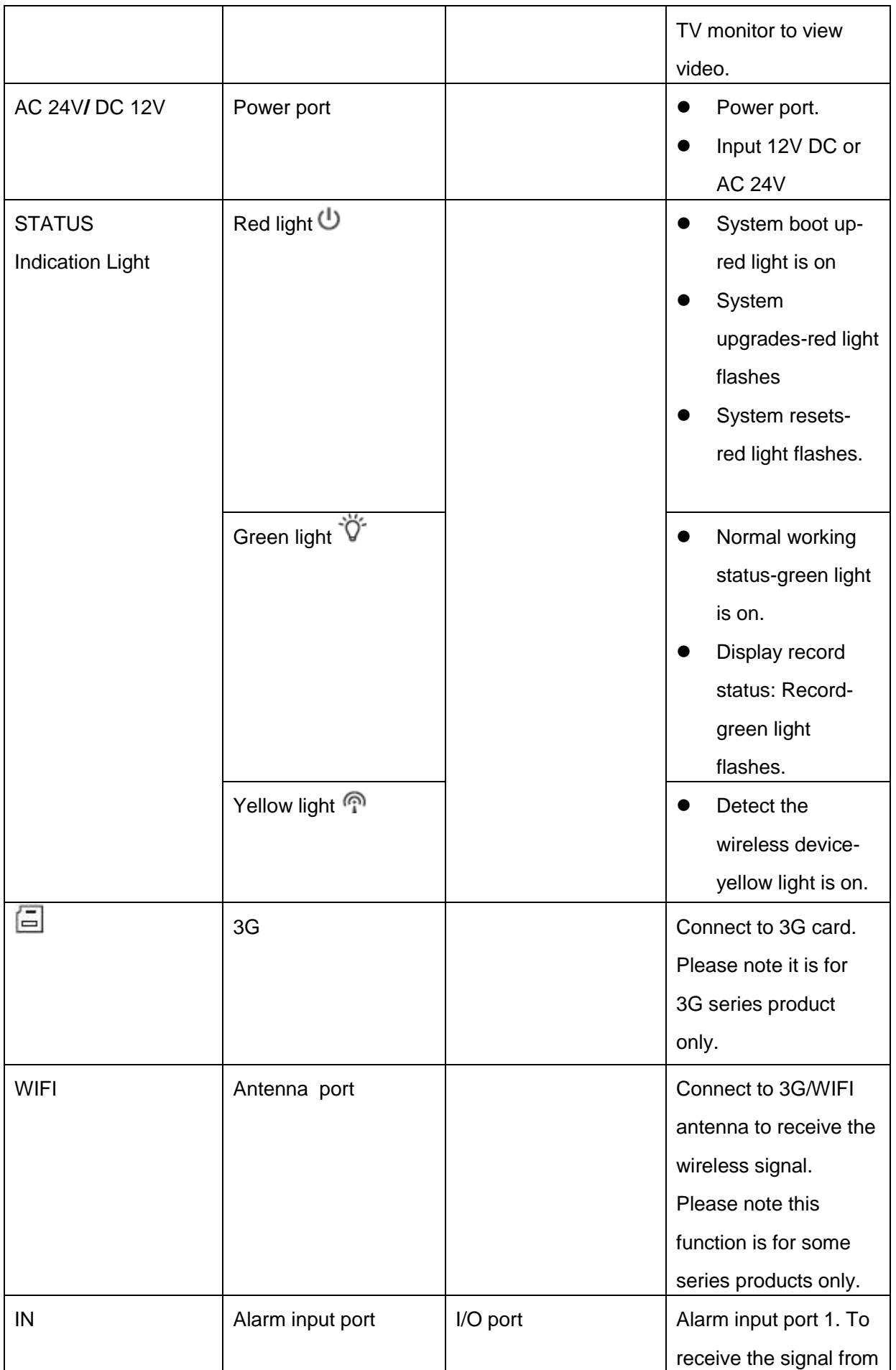

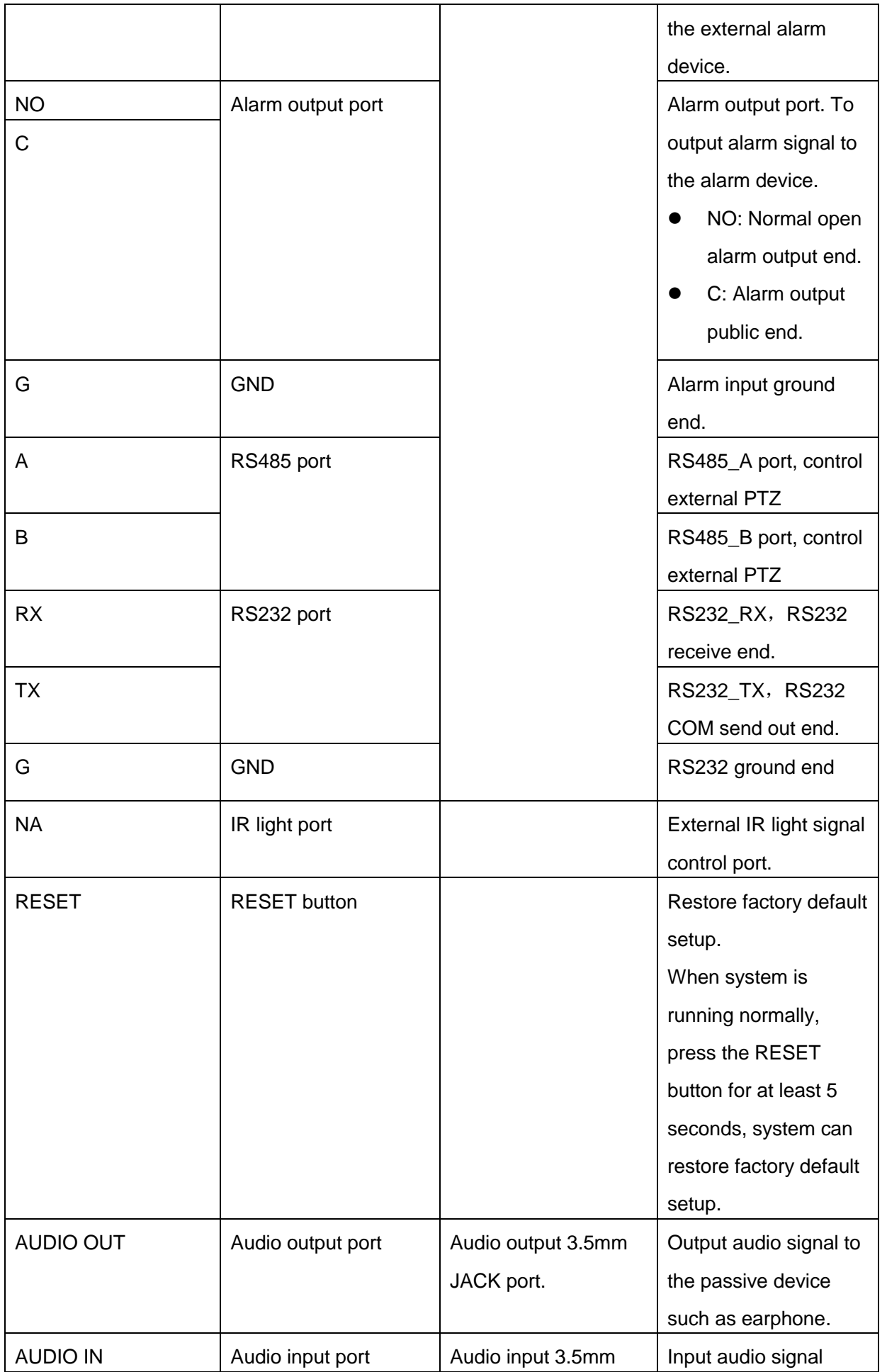

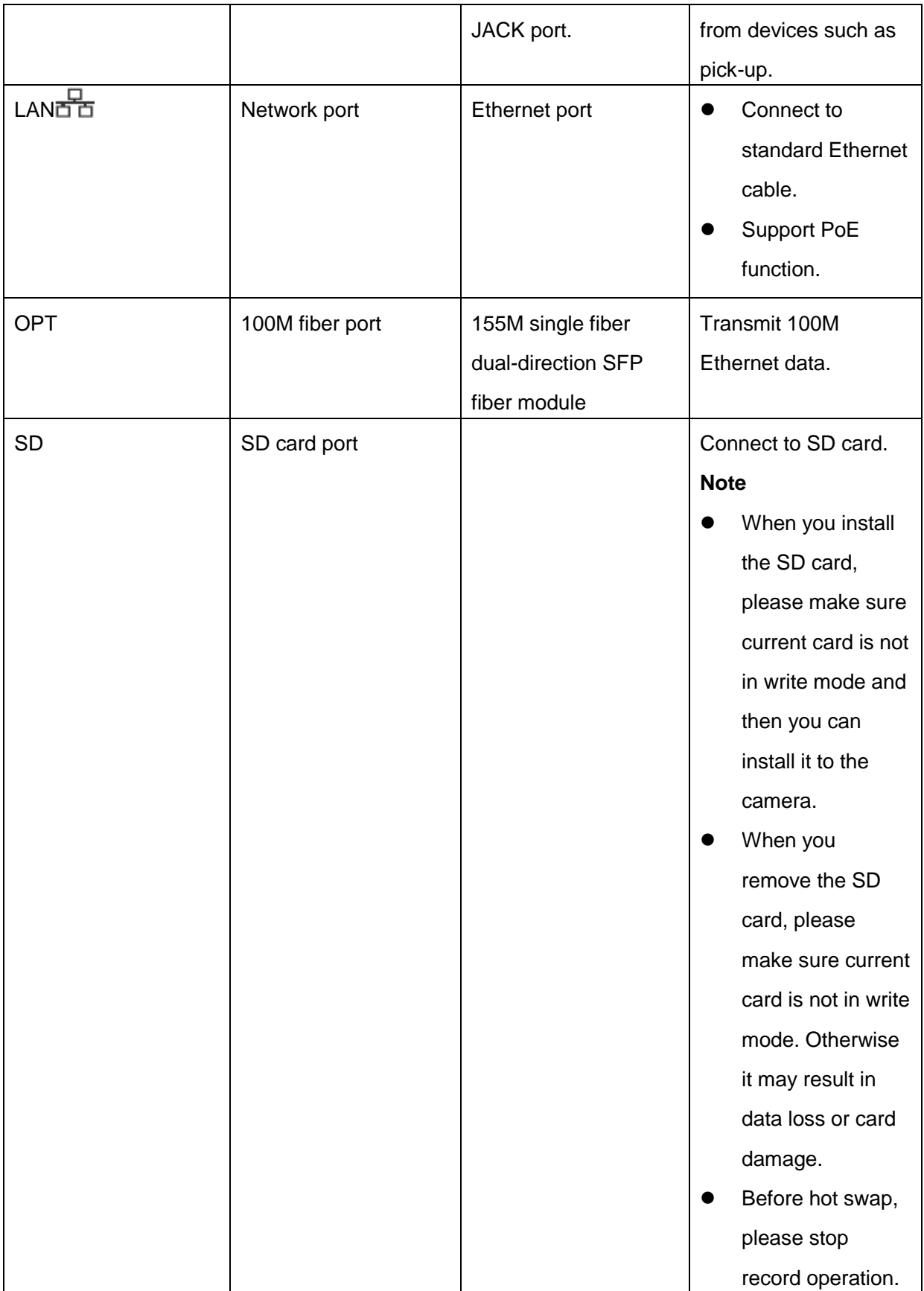

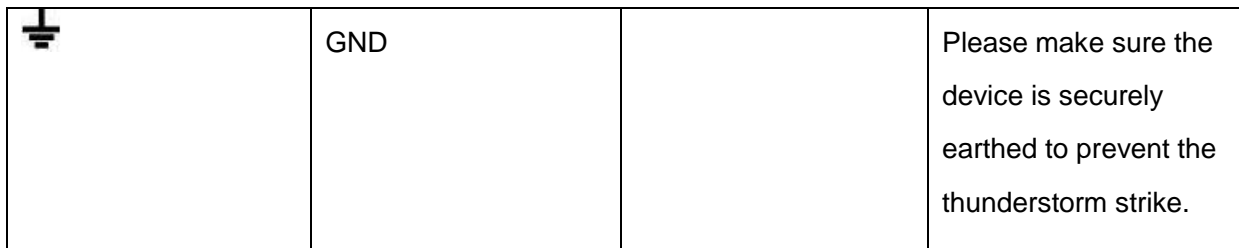

### <span id="page-22-0"></span>2.2 Side Panel

Please refer to the following interface for side panel dimension information. The unit is mm. See [Figure 2-2.](#page-22-2)

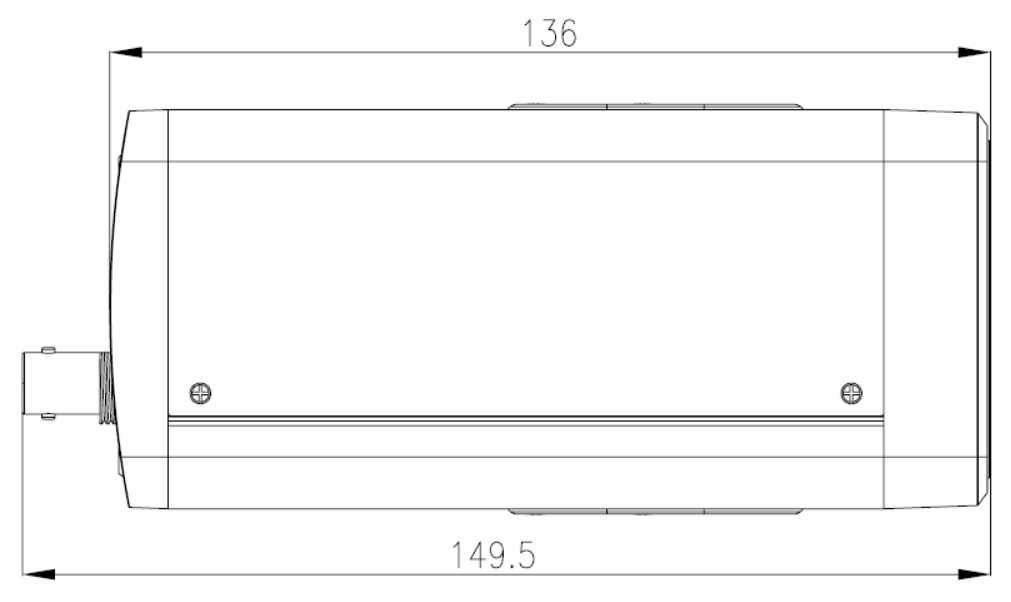

Figure 2-2

### <span id="page-22-2"></span><span id="page-22-1"></span>2.3 Front Panel

Please refer to the following interface for the front panel information. The unit is mm. See [Figure](#page-23-4)  [2-3.](#page-23-4)

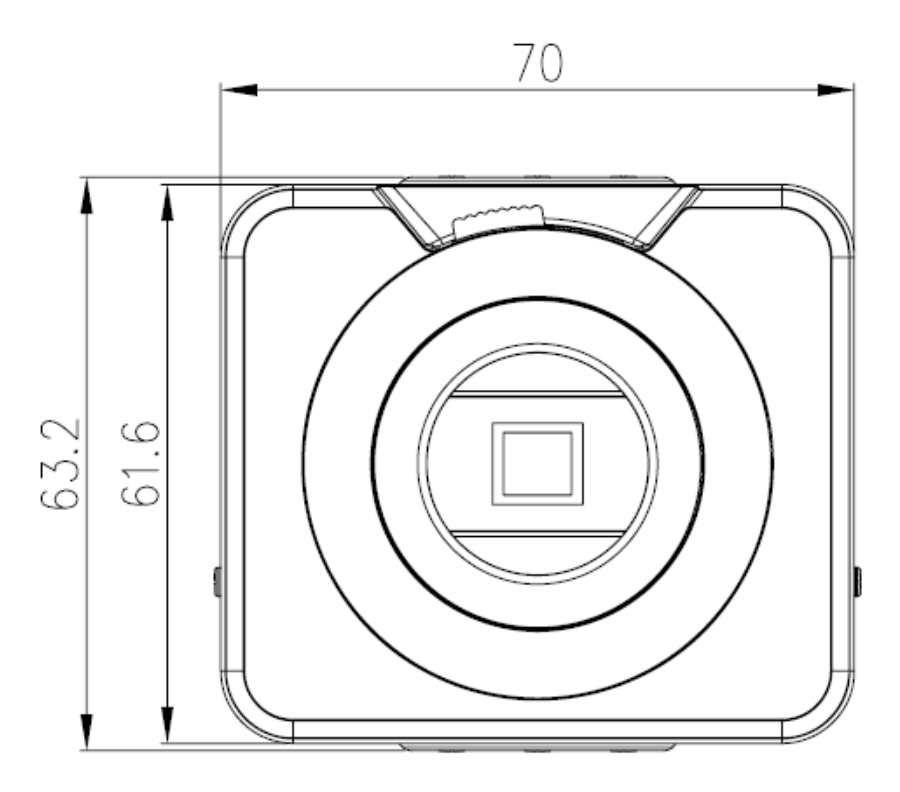

Figure 2-3

### <span id="page-23-4"></span><span id="page-23-0"></span>2.4 Bidirectional talk

### <span id="page-23-1"></span>**2.4.1 Device-end to PC-end**

### **Device Connection**

Please connect the speaker or the pickup to the first audio input port in the device rear panel. Then connect the earphone or the sound box to the audio output port in the PC.

Login the Web and then enable the corresponding channel real-time monitor.

#### **Listening Operation**

At the device end, speak via the speaker or the pickup, and then you can get the audio from the earphone or sound box at the pc-end.

### <span id="page-23-2"></span>**2.4.2 PC-end to the Device-end**

#### **Device Connection**

Connect the speaker or the pickup to the audio output port in the PC and then connect the earphone or the sound box to the first audio input port in the device rear panel. Login the Web and then enable the corresponding channel real-time monitor.

#### **Listening Operation**

At the PC-end, speak via the speaker or the pickup, and then you can get the audio from the earphone or sound box at the device-end.

### <span id="page-23-3"></span>2.5 Alarm Setup

The alarm setup interface is shown as below. See [Figure 2-4.](#page-24-1)

• Connect the alarm input device to the alarm input port.

- Connect the alarm output device to the alarm output port and alarm output public port. The alarm output port supports NO (normal open) alarm device only.
- Open the Web, go to the [Figure 2-4.](#page-24-1) Here you can set the alarm input setup and alarm output setup. Please set the alarm in for the alarm input in the rear panel. Then you can select the corresponding type (NO/NC) according to the high/low level type when an alarm occurs.
- Set the WEB alarm output. The alarm output 01 is the alarm output port of the device rear panel.

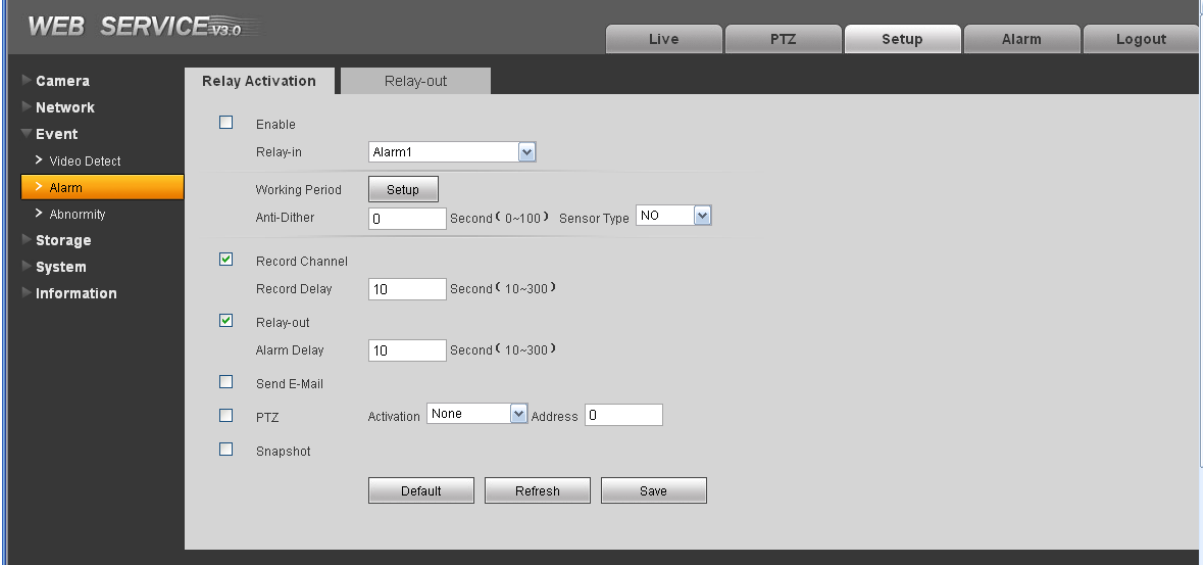

Figure 2-4

### <span id="page-24-1"></span><span id="page-24-0"></span>**2.5.1 Alarm Input and Output Connection**

Please refer to the following figure for alarm input information. See [Figure 2-5.](#page-24-2) Alarm input: When the input signal is idle or grounded, the device can collect the different statuses of the alarm input port. When the input signal is connected to the 5V or is idle, the device collects the logic "1". When the input signal is grounded, the device collects the logic "0".

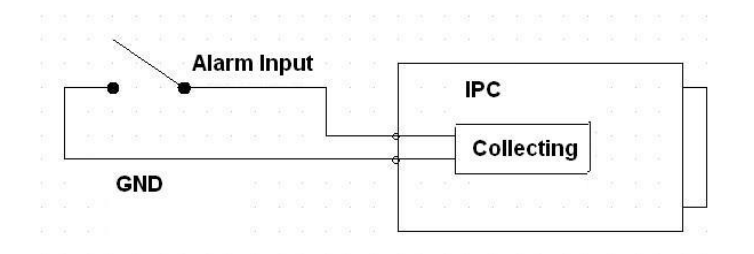

Figure 2-5

<span id="page-24-2"></span>Please refer to the following figure for alarm output information. See [Figure 2-6.](#page-25-1)

Port NO and Port C composes an on-off button to provide the alarm output.

If the type is NO, this button is normal open. The button becomes on when there is an alarm output.

If the type is NC, this button is normal off. The button becomes off when there is an alarm output.

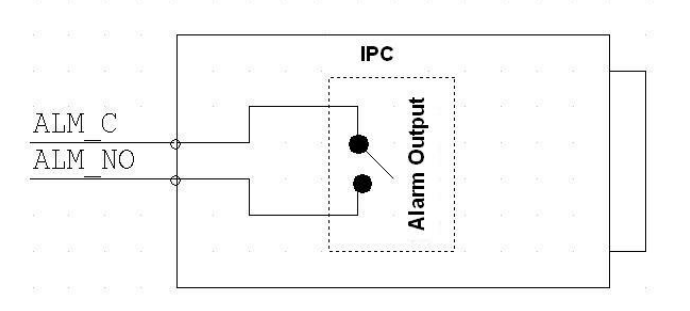

Figure 2-6

### <span id="page-25-1"></span><span id="page-25-0"></span>**2.5.2 IR Light Connection**

Please refer to the following figure for external IR light information. See [Figure 2-7.](#page-25-2) IR synchronization input signal. When the external IR light is on, the signal cable from the board outputs the 3.3V/1mA. It outputs the 0V when the IR light is off.

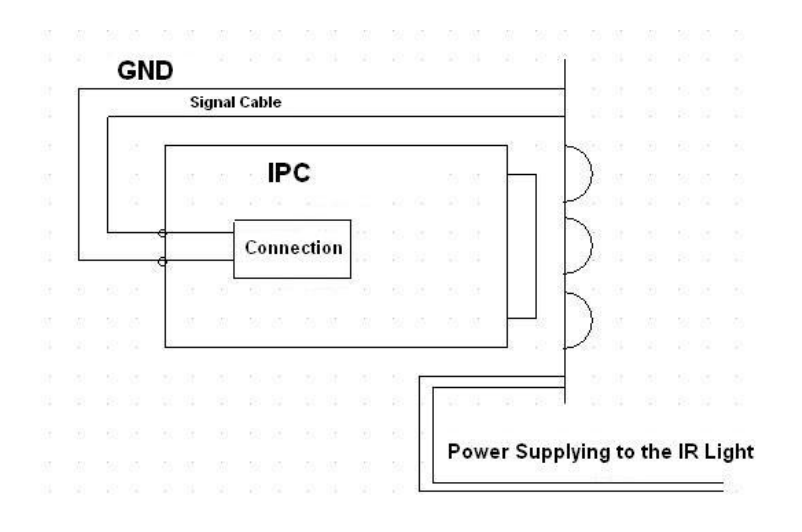

<span id="page-25-2"></span>Figure 2-7

## <span id="page-26-0"></span>3 Installation

### <span id="page-26-1"></span>3.1 Lens Installation

### <span id="page-26-2"></span>**3.1.1 Auto Aperture Lens**

Please follow the steps listed below for auto aperture lens installation. The interface is shown as in [Figure 3-1](#page-26-4) and [Figure 3-2.](#page-27-3)

- Remove the CCD protection cap of the device, and then line up the lens to the proper installation position. Turn clockwise until the lens is fixed firmly.
- Insert the lens cable socket to the auto lens connector in the side panel.

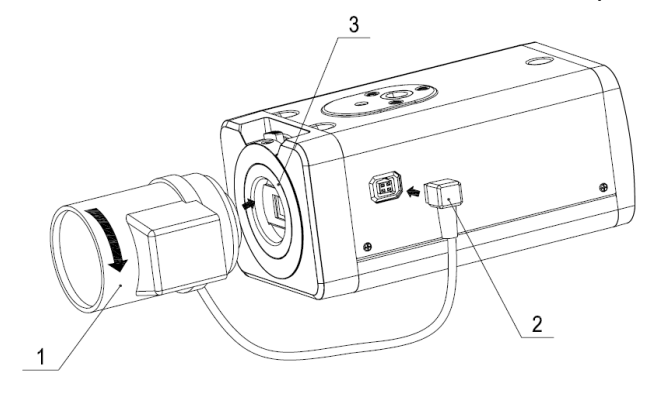

Figure 3-1

### <span id="page-26-4"></span><span id="page-26-3"></span>**3.1.2 Manual Lens**

#### **Install C type lens**

- Remove the CCD protection cap from the device.
- Install the C/CS adapter to the camera. Turn clockwise to secure against the focusing ring firmly.
- Line up the C lens to the installation position of the C/CS adapter. Turn clockwise to fix the lens.
- Use slotted screwdriver to fasten the screw near the focusing ring and then turn counter clockwise to move the focusing ring out for several millimeters. Now you can focus manually and check the video is clear or not. If you cannot see the clear video, you can adjust via the flange-back.
- After you completed the focus setup, use the slotted screwdriver to fix the screw firmly. Fasten the focusing ring. Now the installation completed.

#### **Install CS type lens**

- Remove the CCD protection cap from the device.
- Line up the CS lens to the lens installation position of camera focusing ring. Turn clockwise to fix the lens.
- Use slotted screwdriver to fasten the screw near the focusing ring and then turn counter clockwise to move the focusing ring out for several millimeters. Now you can focus manually and check the video is clear or not. If you cannot see the clear video, you can adjust via the flange-back.
- After you completed the focus setup, use the slotted screwdriver to fix the screw firmly. Fasten the focusing ring. Now the installation completed.

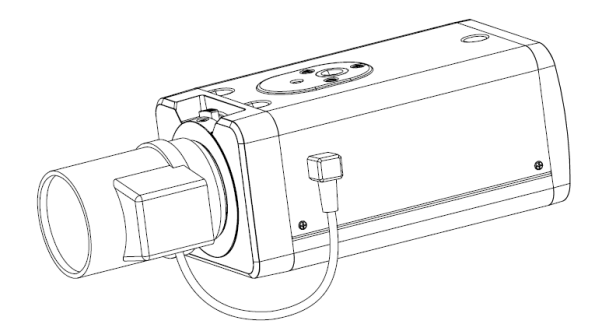

Figure 3-2

### <span id="page-27-3"></span><span id="page-27-0"></span>**3.1.3 Remove Lens**

Please follow the steps listed below to remove lens. The interface is shown as in [Figure 3-3.](#page-27-4)

- Turn the lens counter clockwise and then remove it from the camera.
- Unplug the auto lens cable socket from the auto lens connector. If you are using the manual aperture lens, please skip to the following step.
- If there is no lens, please put the CCD protection cap back to protect the CCD.

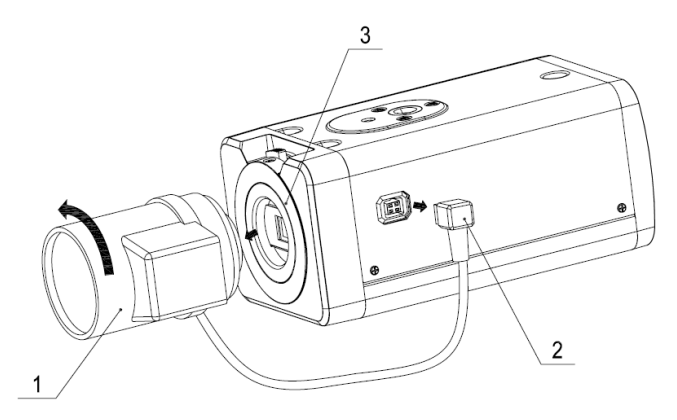

Figure 3-3

### <span id="page-27-4"></span><span id="page-27-1"></span>3.2 SD Card

### <span id="page-27-2"></span>**3.2.1 Installation**

Please follow the steps listed below to install SD card. The interface is shown as in [Figure 3-4](#page-28-3) and [Figure 3-5.](#page-28-4)

- Use the screwdriver to loosen the SD card protection screw in the rear panel, and then remove the SD card protection cap from the camera.
- **•** Install the SD card to the camera according to the proper installation position.
- Put the SD card protection cap back.
- Use the screwdriver to fix the SD card protection cap screw firmly to secure the SD card protection cap in the camera.

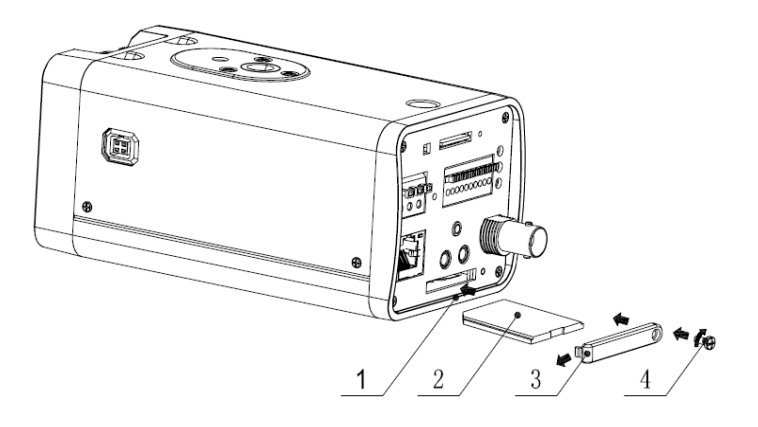

Figure 3-4

<span id="page-28-3"></span>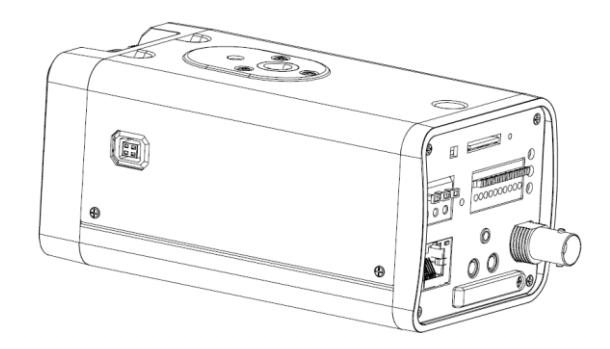

Figure 3-5

#### <span id="page-28-4"></span><span id="page-28-0"></span>**3.2.2 Remove**

Please follow the steps listed below to remove SD card. The interface is shown as [Figure 3-6.](#page-28-5)

- Use the screwdriver to loosen the screw of SD card protection cap in the rear panel. Remove the cap from the camera.
- Follow the SD card direction to remove the SD card.
- **Insert the SD card protection cap.**
- Use the screwdriver to fix the screw to secure the protection cap.

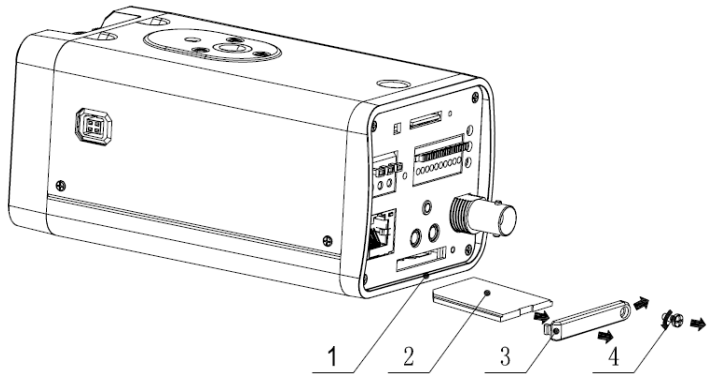

Figure 3-6

### <span id="page-28-5"></span><span id="page-28-1"></span>3.3 3G Card

### <span id="page-28-2"></span>**3.3.1 Installation**

The 3G card installation is the same with the SD card.

Please follow the steps listed below to install 3G card. The interfaces are shown as [Figure 3-7](#page-29-1) and [Figure 3-8.](#page-29-2)

- Use the screwdriver to loosen the 3G card protection cap screw in the side panel, and then remove the 3G card protection cap from the camera.
- Install the 3G card to the camera according to the proper installation position.
- Put the 3G card protection cap back.
- Use the screwdriver to fix the 3G card protection cap screw firmly to secure the 3G card protection cap.

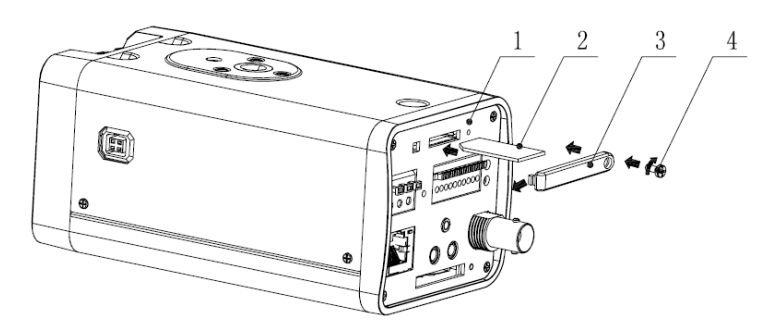

Figure 3-7

<span id="page-29-1"></span>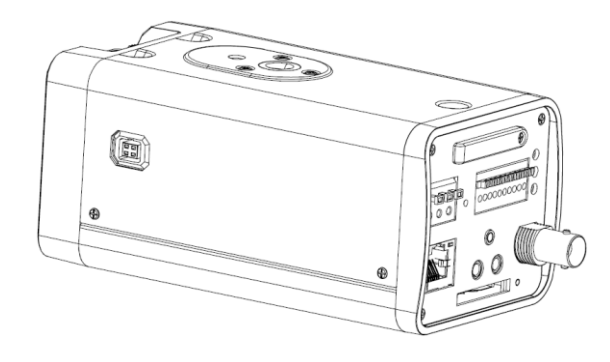

Figure 3-8

#### <span id="page-29-2"></span><span id="page-29-0"></span>**3.3.2 Remove**

Please follow the steps listed below to remove 3G card. The interface is shown as [Figure 3-9.](#page-29-3)

- Use the screwdriver to loosen the screw of 3G card protection cap in the rear panel. Remove the cap from the camera.
- Follow the 3G card direction to remove the 3G card.
- Insert the 3G card protection cap.
- Use the screwdriver to fix the screw to secure the protection cap.

<span id="page-29-3"></span>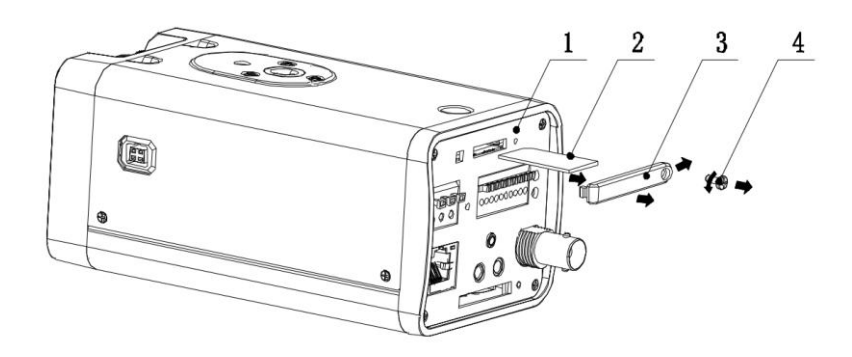

Figure 3-9

### <span id="page-30-0"></span>3.4 3G/WIFI Antenna

#### <span id="page-30-1"></span>**3.4.1 Installation**

Line up the thread of the screw of the 3G/WIFI antenna to the thread of the rear panel. See [Figure 3-10.](#page-30-3)

Please turn according to the direction in the following figure until antenna is secure firmly. See [Figure 3-11.](#page-30-4)

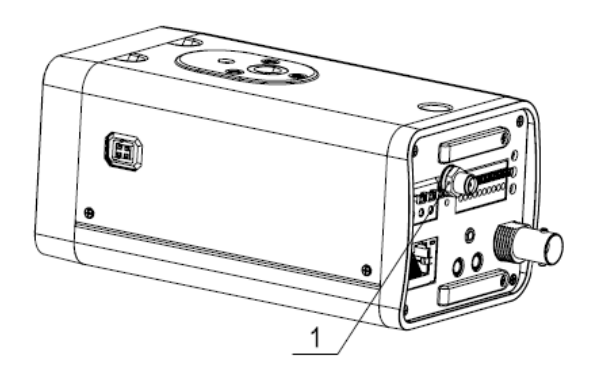

Figure 3-10

<span id="page-30-3"></span>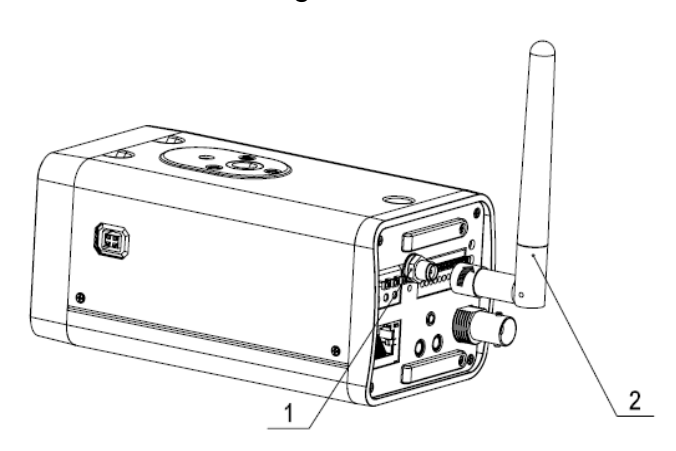

Figure 3-11

<span id="page-30-5"></span><span id="page-30-4"></span>After you fix the 3G/WIFI antenna to the WIFI port of the rear panel, you can adjust the antenna direction. See [Figure 3-12.](#page-30-5)

<span id="page-30-2"></span>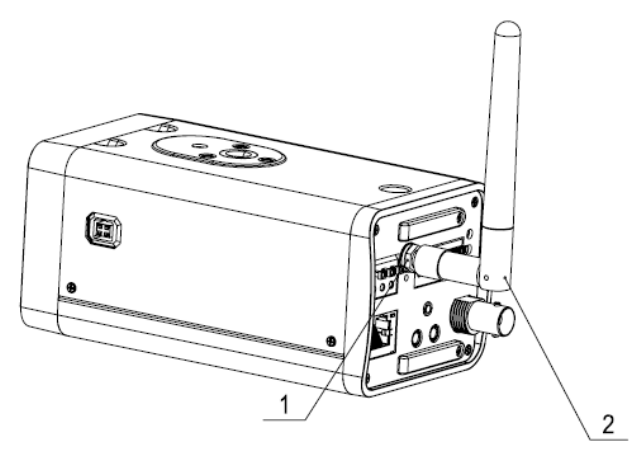

Figure 3-12

Use your hands to hold the 3G/WIFI thread end and then turn according to the following figure. See [Figure 3-13.](#page-31-1)

Now you can see the antenna is away from the thread. See [Figure 3-14.](#page-31-2)

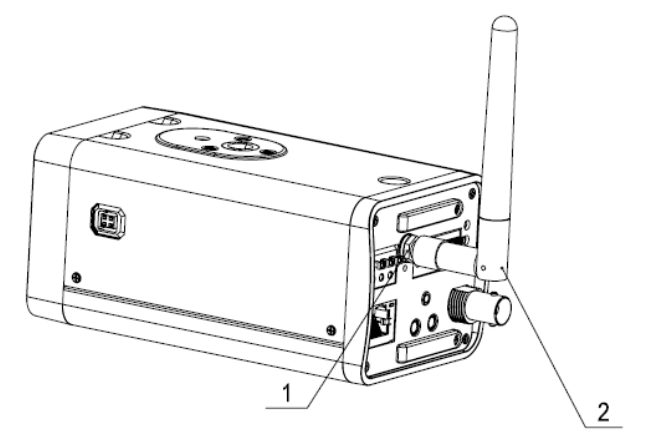

Figure 3-13

<span id="page-31-1"></span>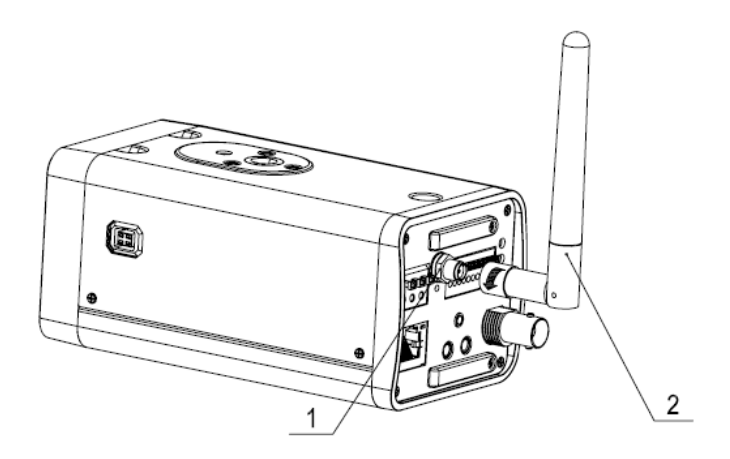

Figure 3-14

<span id="page-31-2"></span>Remove the 3G/WIFI antenna from the port of the rear panel. See [Figure 3-15.](#page-31-3)

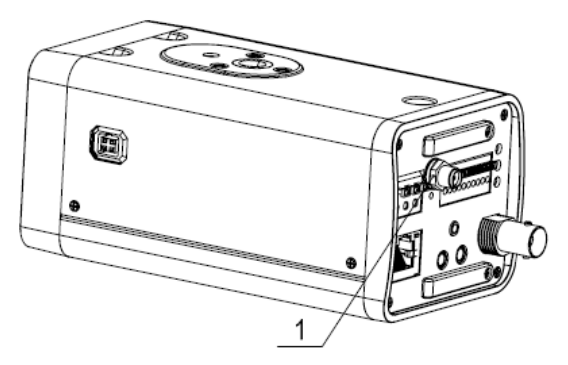

Figure 3-15

### <span id="page-31-3"></span><span id="page-31-0"></span>3.5 I/O Port

#### **Install Cable**

Please follow the steps listed below to install the cable. See [Figure 3-16.](#page-32-0)

Use the small slotted screwdriver to press the corresponding button of cable groove. Insert the cable into the groove and then release the screwdriver.

#### **Remove Cable**

Please follow the steps listed below to remove the cable.

Use the small slotted screwdriver to press the corresponding button of cable groove. Remove the cable out of the groove and then release the screwdriver.

<span id="page-32-0"></span>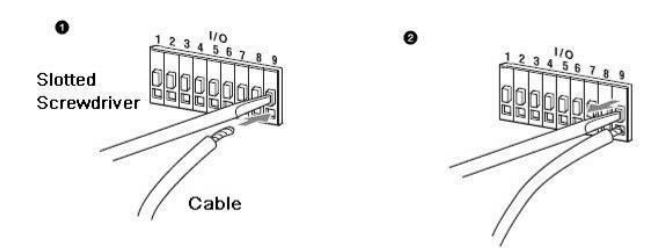

Figure 3-16

# <span id="page-33-0"></span>**4 Quick Configuration**

### <span id="page-33-1"></span>**4.1 Overview**

Quick configuration can search current IP address, modify IP address. Please note the search only applies to the IP addresses in the same segment.

### <span id="page-33-2"></span>**4.2 Operation**

.

Run the Hybrid NDVR, click the "Menu" button on the bottom right corner, select "Add/Del IP camera", and click "IPC search", you'll see an interface shown in Figure 4-1.

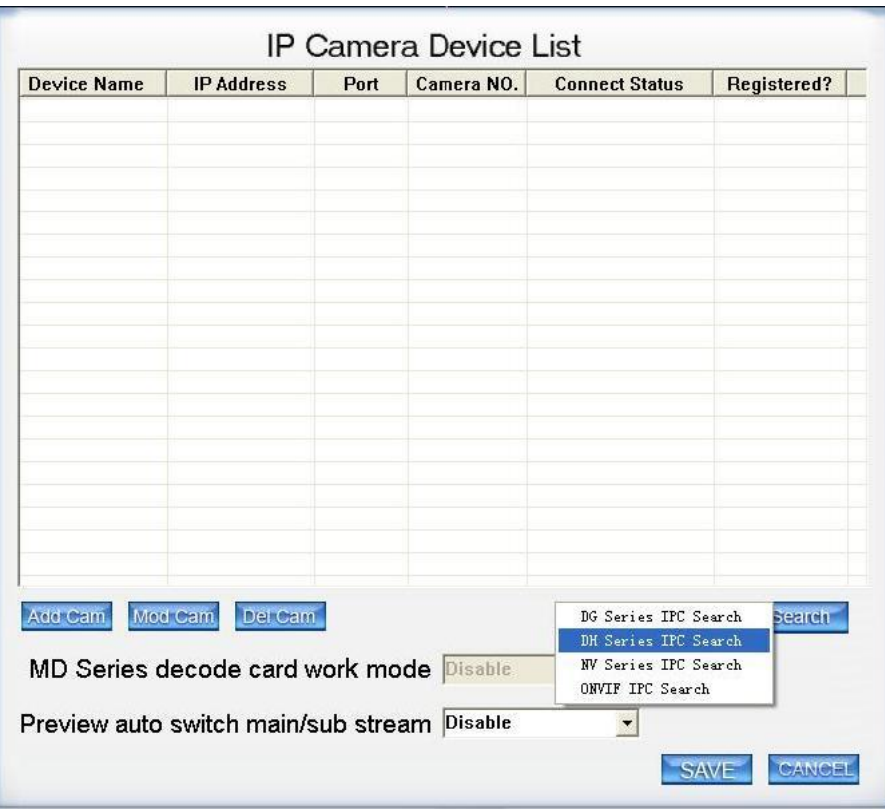

Figure 4-1

Select "DH series IPC search", you can view device IP address, data port number, subnet mask, default gateway, MAC address and etc. See in Figure 4-2, click on one device and its detailed information will be shown there.

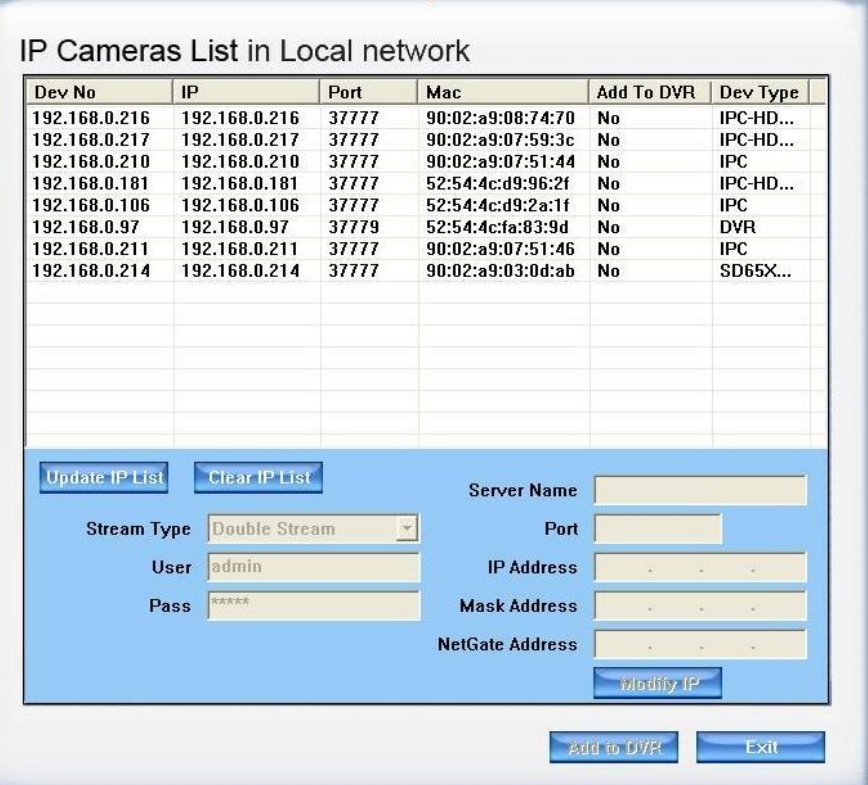

Figure 4-2

Select one IP address and then click "Add to DVR", then "Exit", you can see an interface shown in Figure4-3.

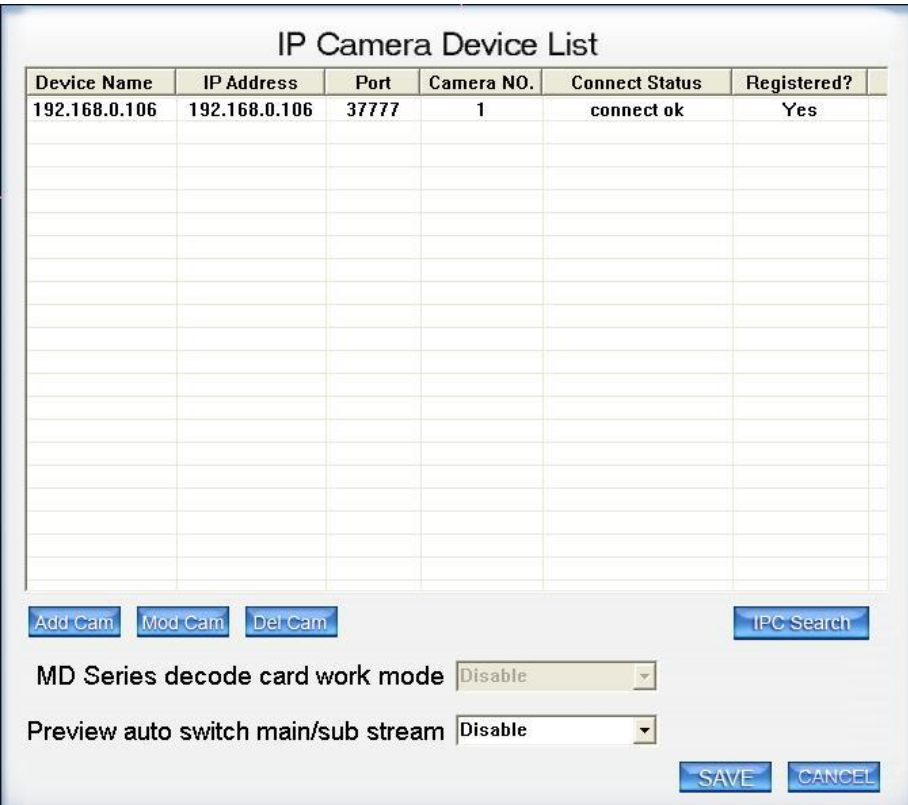

Figure 4-3

After camera added, right click on it and select the "IP camera setup" item; you can go to the configuration interface..

If you want to modify the device IP address without logging in the device web interface, you can go to the software interface to set.

In Figure 4-2, you can view device IP address, user name, password and port. Please modify the corresponding information to login.

Click the "IE setup", then you can login to the web interface.

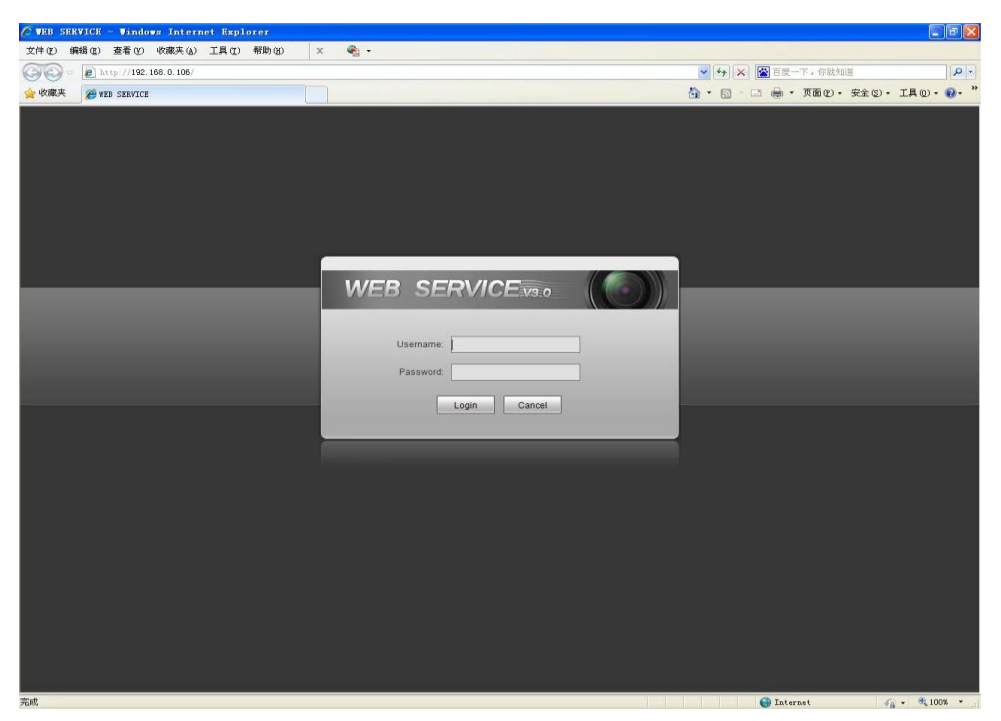

Figure 4-5

Please note to login with HTTP port (Default 80) in web client and Data port (Default 37777) in software. Otherwise, you cannot login the device.

**For detailed information and operation instruction of the quick configuration tool, please refer to the** *[IP\\_System\\_Quick\\_Start\\_Guide](http://cqax.meibu.com/DownLoad/userManuals/hardwareManual/Quick_Start_Guide/IP_System_Quick_Start_Guide.doc)***.**

# <span id="page-37-0"></span>5 Web Operation

This series IPC product support the Web access and management via PC.

Web includes several modules: monitor channel preview, PTZ control, system configuration, alarm and etc.

### <span id="page-37-1"></span>5.1 Network Connection

Please follow the steps listed below for network connection.

- Make sure the IPC has connected to the network properly.
- Please set the IP address, subnet mask and gateway of the PC and the IPC respectively. IPC default IP address is 192.168.1.108. Subnet mask is 255.255.255.0. Gateway is 192.168.1.1.
- Use order ping \*\*\*.\*\*\*.\*\*\*.\*\*\*(\* IP camera address) to check connection is OK or not.

### <span id="page-37-2"></span>5.2 Login and Logout

Open IE and input IP camera address in the address bar.

For example, if your camera IP is 192.168.1.108, then please input http:// 192.168.1.108 in IE address bar. See [Figure 5-1.](#page-37-3)

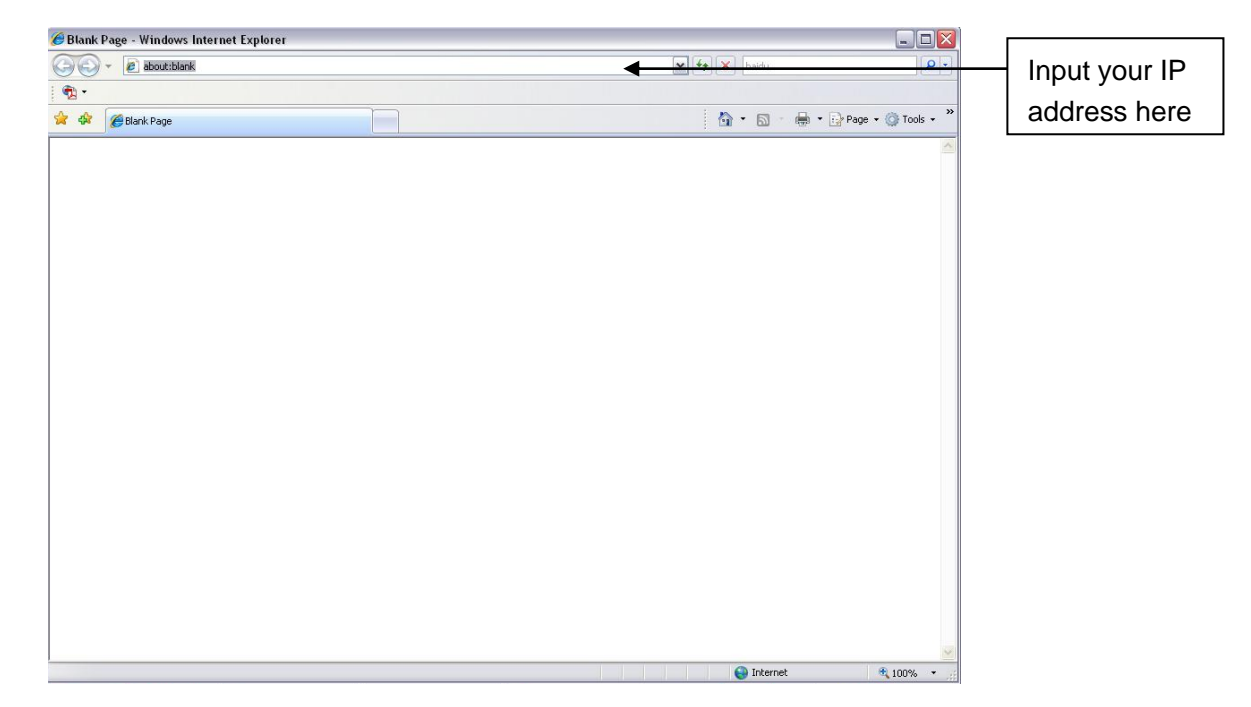

Figure 5-1

<span id="page-37-3"></span>The login interface is shown as below. See [Figure 5-2.](#page-38-0)

Please input your user name and password.

Default factory name is admin and password is admin.

**Note: For security reasons, please modify your password after you first login.**

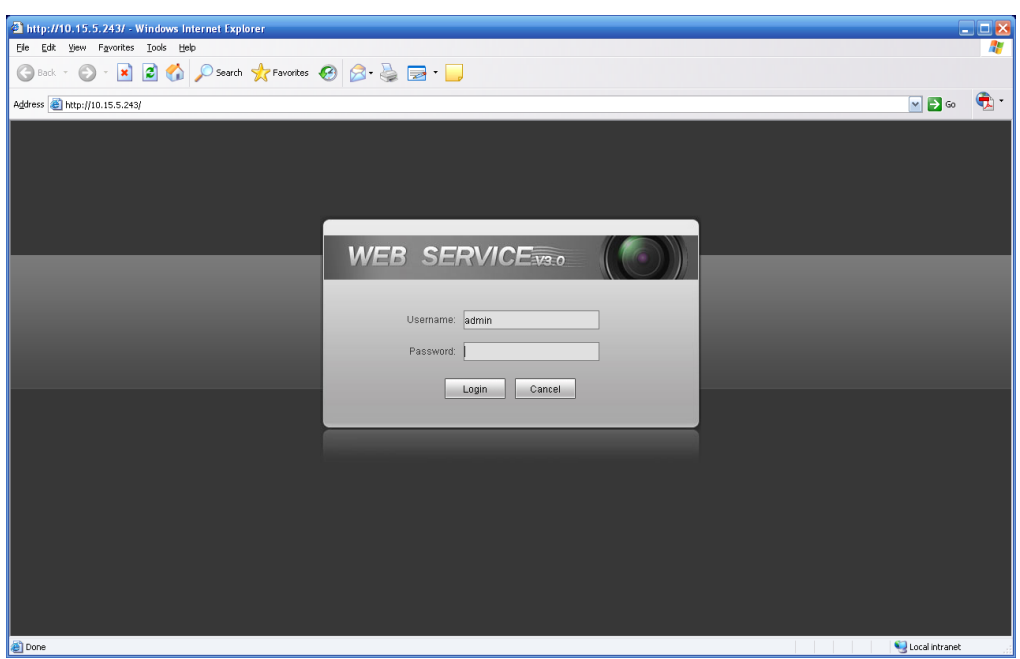

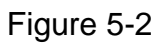

<span id="page-38-0"></span>If it is your first time to login in, system pops up warning information to ask you whether install control webrec.cab or not after you logged in for one minute. Please click OK button, system can automatically install the control. When system is upgrading, it can overwrite the previous Web too. If you can't download the ActiveX file, please check whether you have installed the plug-in to disable the control download. Or you can lower the IE security level. Se[e Figure 5-3.](#page-38-1)

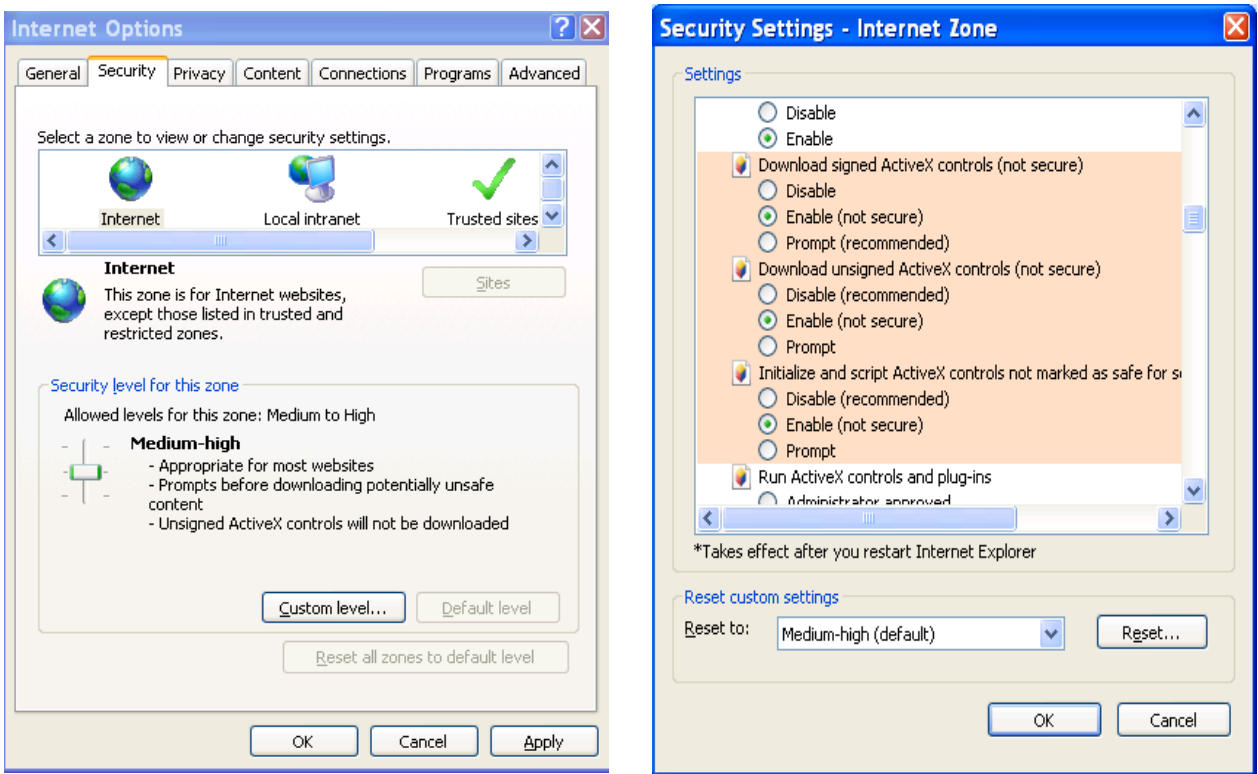

Figure 5-3

<span id="page-38-1"></span>After you logged in, you can see the main window. See [Figure 5-4.](#page-39-0)

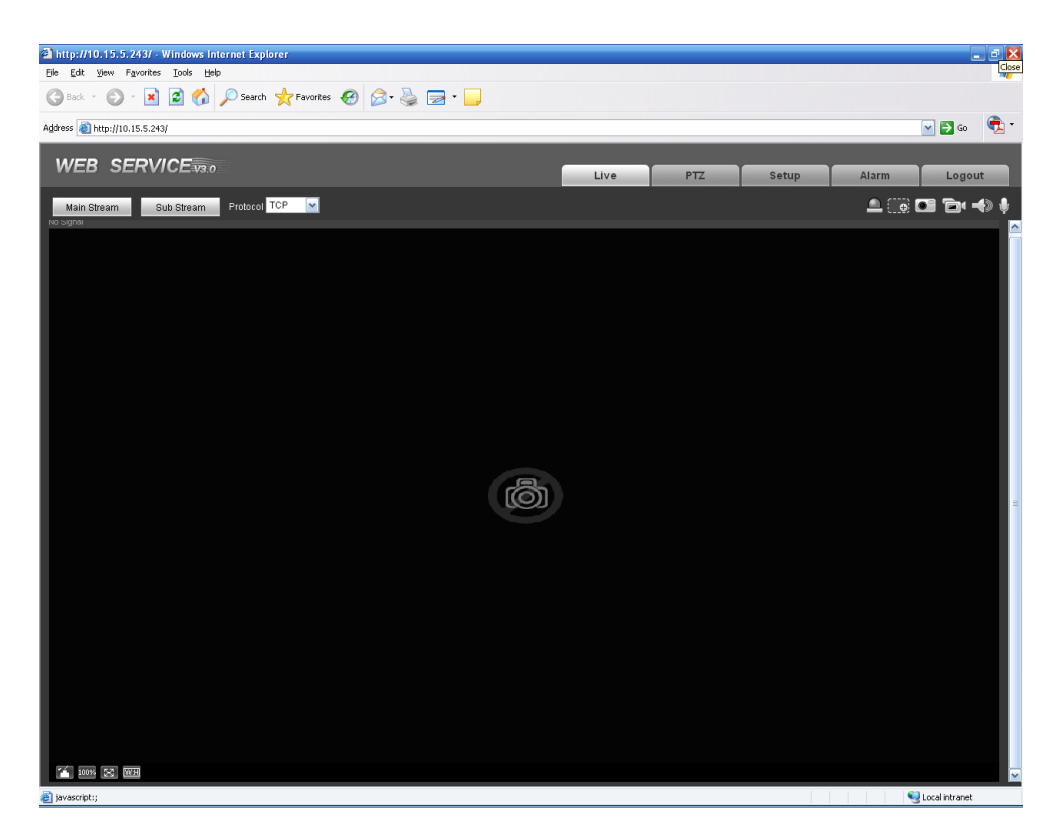

Figure 5-4

<span id="page-39-0"></span>Please refer to the Web Operation Manual included in the resource CD for detailed operation instruction.

# <span id="page-40-0"></span>6 FAQ

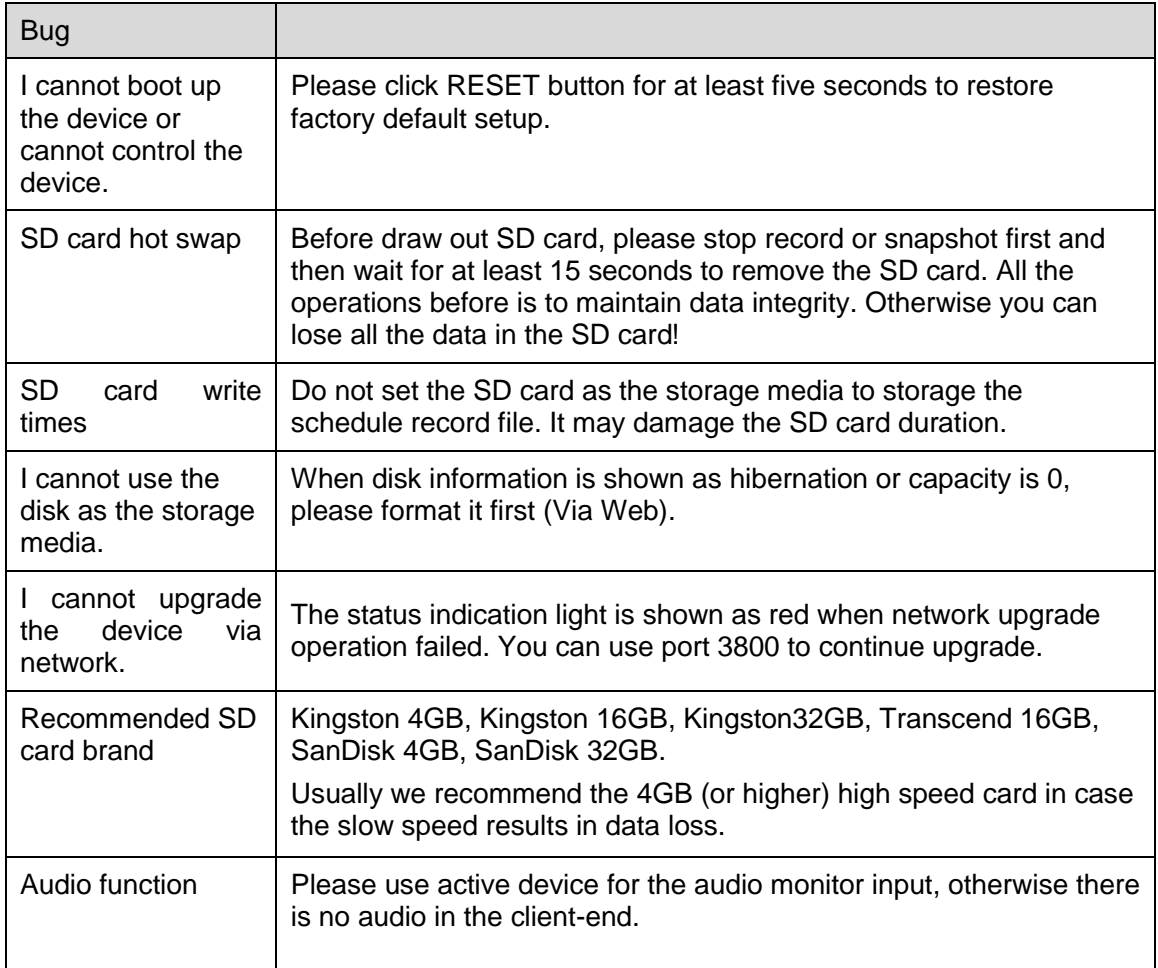

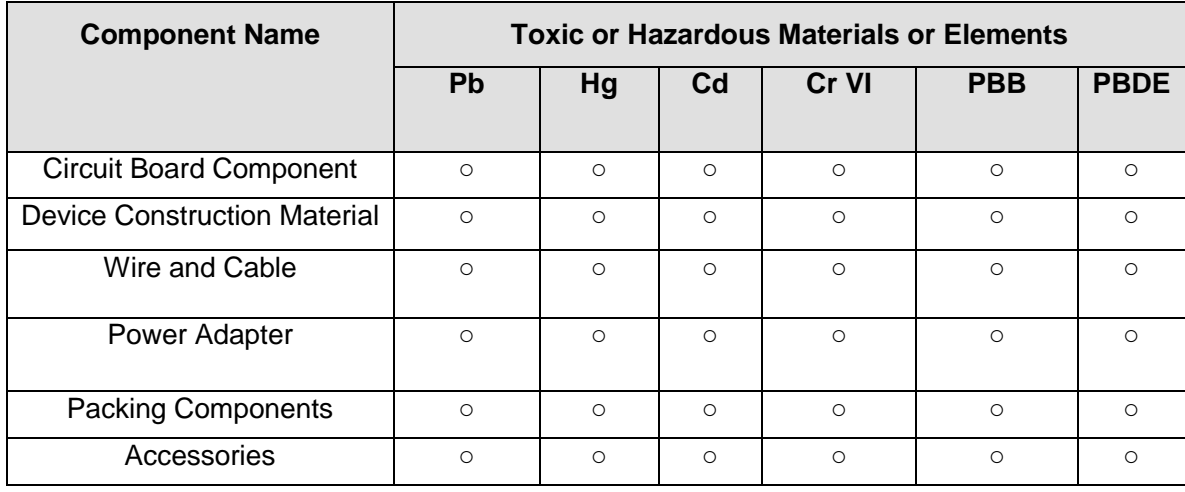

# <span id="page-41-0"></span>Appendix Toxic or Hazardous Materials or Elements

O: Indicates that the concentration of the hazardous substance in all homogeneous materials in the parts is below the relevant threshold of the SJ/T11363-2006 standard.

X: Indicates that the concentration of the hazardous substance of at least one of all homogeneous materials in the parts is above the relevant threshold of the SJ/T11363-2006 standard. During the environmental-friendly use period (EFUP) period, the toxic or hazardous substance or elements contained in products will not leak or mutate so that the use of these (substances or elements) will not result in any severe environmental pollution, any bodily injury or damage to any assets. The consumer is not authorized to process such kind of substances or elements, please return to the corresponding local authorities to process according to your local government statutes.

#### **Note**

- **This user's manual is for reference only.**
- **Slight difference may be found in user interface.**
- **All the designs and software here are subject to change without prior written notice.**
- **If there is any uncertainty or controversy, please refer to the final explanation of us.**
- **Please visit our website for more information.**